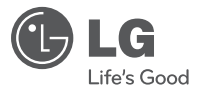

### Manuel d'utilisation

# Caméra vidéo couleur en réseau

Veuillez lire attentivement ce manuel avant d'utiliser votre lecteur et conservez-le pour vous y référer ultérieurement.

### Modèles

LSW900 LSW901

P/NO : MFL62591923

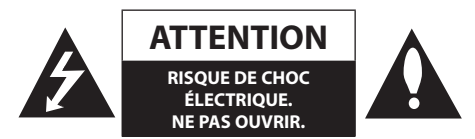

**Attention :** POUR RÉDUIRE LE RISQUE DE CHOC ÉLECTRIQUE, NE RETIREZ PAS LE BOÎTIER (NI L'ARRIÈRE). AUCUNE PIÈCE DE CET APPAREIL N'EST SUSCEPTIBLE D'ÊTRE RÉPARÉE PAR L'UTILISATEUR. CONFIEZ L'ENTRETIEN DE L'APPAREIL À DES PERSONNES QUALIFIÉES.

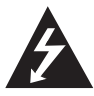

Le symbole d'un éclair à l'intérieur d'un triangle sert à avertir l'utilisateur de la présence d'une tension dangereuse non isolée dans le corps de l'appareil, qui peut être suffisamment élevée pour provoquer un risque d'électrocution.

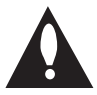

Le symbole d'un point d'exclamation à l'intérieur d'un triangle sert à avertir l'utilisateur de la présence d'instructions d'utilisation et de maintenance (entretien) importantes dans la documentation qui accompagne l'appareil.

**AVERTISSEMENT de la FCC :** cet appareil peut produire ou utiliser de l'énergie de radiofréquences. Tout changement ou modification de cet appareil risque de provoquer des interférences nuisibles, à moins que ces modifications ne soient expressément approuvées dans le présent manuel. Si vous apportez un changement non autorisé, vous risquez de ne plus pouvoir utiliser cet appareil.

### **INFORMATION RÉGLEMENTAIRE : section 15 de la FCC**

Cet appareil a été testé et jugé conforme aux limites imposées par la section 15 des règles de la FCC concernant un appareil numérique de classe A. Ces limites visent à fournir une protection raisonnable contre les interférences nuisibles lorsque l'appareil est utilisé dans un environnement commercial. Cet appareil produit, utilise et peut irradier de l'énergie de radiofréquences et, s'il n'est pas installé et utilisé conformément au manuel d'utilisation, il peut produire des interférences nuisibles pour les radiocommunications. L'utilisation de cet appareil dans une zone résidentielle est susceptible de générer des interférences nuisibles, auquel cas l'utilisateur devra corriger ces interférences à ses frais.

Vous devez vous assurer que les entrées des câbles de cet appareil disposent de garnitures, d'entrées de conduit ou de systèmes de coupure appropriés.

- Attention : danger d'explosion si la pile est remplacée de façon incorrecte. Ne la remplacez qu'avec un type identique ou équivalent recommandé par le fabricant. Mettez au rebut les piles usagées conformément aux instructions du fabricant.
- • Les ouvertures dans le métal, par lesquelles passent les câbles électriques isolés, doivent présenter une surface lisse bien arrondie ou faire l'objet d'un brossage.

**AVERTISSEMENT :** n'installez pas cet appareil dans un espace confiné tel qu'une bibliothèque ou un meuble similaire.

**AVERTISSEMENT :** le raccordement électrique doit être conforme au Code électrique national, ANSI/ NFPA 70.

**AVERTISSEMENT :** cet appareil est un produit de catégorie A. Dans un environnement domestique, cet appareil peut provoquer des interférences radio ; si tel est le cas, vous devez prendre les mesures appropriées.

**AVERTISSEMENT :** pour réduire les risques d'incendie ou de choc électrique, n'exposez pas cet appareil à la pluie ou à l'humidité.

**ATTENTION :** cette installation doit être réalisée par du personnel qualifié et doit être conforme à tous les codes locaux.

**ATTENTION :** pour éviter tout choc électrique, n'ouvrez pas le boîtier. Confiez l'entretien de l'appareil à un personnel qualifié uniquement.

**ATTENTION :** l'appareil ne doit pas être exposé à des projections d'eau ou à des éclaboussures, et aucun objet rempli de liquide tel qu'un vase ne doit être posé sur l'appareil.

Pour déconnecter l'appareil du réseau électrique, retirez la prise du câble d'alimentation. Lors de l'installation de l'appareil, assurez-vous que la prise soit facilement accessible.

### **Mise au rebut de votre appareil usagé**

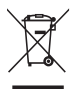

- Le pictogramme d'une poubelle barrée sur le produit indique que le produit est conforme à la Directive européenne 2002/96/CE.
- 2. Tous les déchets électriques et électroniques doivent être collectés séparément et transportés par les services de voirie municipaux vers des installations spécifiques de collecte des déchets, identifiées en conséquence par le gouvernement ou par les autorités locales.
- 3. Le traitement correct de votre vieil appareil contribue à protéger l'environnement et la santé des personnes.
- 4. Pour plus d'informations sur le traitement de votre appareil en fin de vie, merci de bien vouloir vous adresser à votre mairie, au service de la voirie ou au magasin où vous avez acheté le produit.

LG Electronics déclare par la présente que ce ou ces produits sont conformes aux exigences essentielles et aux dispositions applicables des directives 2004/108/CE, 2006/95/CE et 2009/125/CE.

Représentant européen :

LG Electronics Service Europe B.V. Veluwezoom 15, 1327 AE Almere, Pays-Bas (Tél. : +31-(0)36-547-8888)

## **Consignes de sécurité importantes**

- 1. Lisez les présentes instructions.
- 2. Conservez ces instructions.
- 3. Tenez compte de tous les avertissements.
- 4. Respectez toutes les instructions.
- 5. N'utilisez pas cet appareil à proximité d'eau.
- 6. Nettoyez uniquement avec un chiffon sec.
- 7. N'obstruez pas les ouvertures d'aération. Installez l'appareil conformément aux instructions du fabricant.
- 8. N'installez pas l'appareil à proximité d'une source de chaleur telle qu'un radiateur, une bouche d'air chaud, une cuisinière ou tout autre appareil produisant de la chaleur (y compris un amplificateur).
- 9. Ne modifiez pas le dispositif de sécurité de la fiche polarisée ou de mise à la terre. Une fiche polarisée est dotée de deux broches dont l'une est plus large que l'autre. Une fiche de mise à la terre est dotée de deux broches et d'une troisième broche pour la mise à la terre. La broche plus large et la broche de mise à la terre sont présentes pour votre sécurité. Si la fiche fournie ne rentre pas dans la prise secteur, contactez un électricien pour qu'il remplace cette prise.
- 10. Protégez le cordon d'alimentation de sorte qu'il ne puisse pas être piétiné ni pincé, notamment près de la fiche, de la prise de courant et du point de sortie de l'appareil.
- 11. Utilisez uniquement les accessoires spécifiés par le fabricant.
- 12. Utilisez uniquement les chariot, socle, trépied, support ou table spécifiés par le fabricant ou vendus avec l'appareil. Si vous utilisez un chariot, prenez vos précautions lorsque vous le déplacez avec l'appareil dessus afin que ce dernier ne tombe pas.

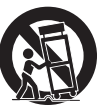

- 13. Débranchez cet appareil pendant les orages ou lorsque vous ne l'utilisez pas pendant de longues périodes.
- 14. Confiez l'entretien de l'appareil à des personnes qualifiées. L'entretien est requis lorsque l'appareil a été endommagé de quelque façon que ce soit, par exemple lorsque le cordon d'alimentation ou la fiche est endommagé, que du liquide a été renversé ou des objets ont été insérés à l'intérieur de l'appareil, que l'appareil a été exposé à la pluie ou à l'humidité, qu'il ne fonctionne pas normalement ou qu'il est tombé.

## **Précautions à prendre**

### **Manipulation de la caméra**

Veillez à ne pas renverser de l'eau ni d'autres liquides sur la caméra. Assurez-vous qu'aucun combustible ou pièce métallique n'entre dans le boîtier de la caméra. Si vous utilisez la caméra alors que des pièces étrangères sont à l'intérieur, elle risque de ne plus fonctionner ou de provoquer un incendie ou un choc électrique.

- • Retirez la poussière ou les saletés sur la surface de l'objectif à l'aide d'un aérosol dépoussiérant.
- • Utilisez un chiffon doux et sec pour nettoyer le boîtier. S'il est très sale, utilisez un chiffon humidifié avec une petite quantité d'un détergent neutre, puis essuyez avec un chiffon sec.
- N'utilisez pas de solvants volatiles tels que diluants, alcool, benzène et insecticides. Ils risquent d'endommager la finition et/ou de nuire au fonctionnement de la caméra.

## **Lieu de fonctionnement et de stockage**

Ne regardez pas un objet très lumineux (comme un luminaire) pendant une période prolongée. Évitez de faire fonctionner ou de stocker la caméra dans les endroits suivants.

- Endroits extrêmement froids ou chauds (température de fonctionnement : -10 °C à 50 °C ; il est toutefois recommandé d'utiliser la caméra à une température comprise entre 0 °C et 45 °C).
- • Lieu humide ou très poussiéreux.
- • Endroits exposés à la pluie.
- Endroits soumis à de fortes vibrations.
- • À proximité de générateurs de puissantes radiations électromagnétiques, comme un transmetteur de radio ou un téléviseur.

## **Table des matières**

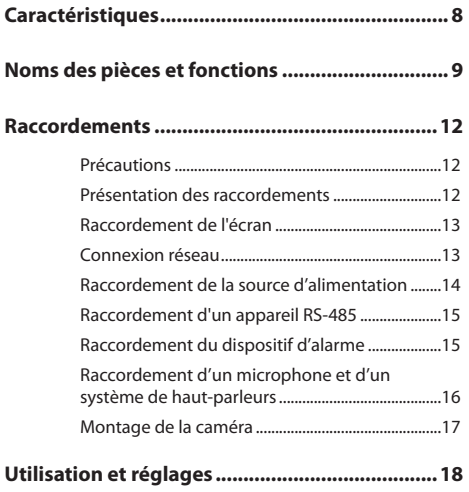

Avant d'utiliser le système.........................................18

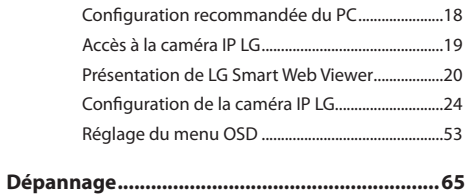

**Avis concernant les logiciels open source ........68**

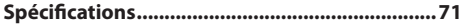

## **Caractéristiques**

La caméra vidéo couleur IP de LG est conçue pour être utilisée sur un réseau Ethernet. Pour être accessible, elle doit être associée à une adresse IP.

Ce manuel contient des instructions relatives à l'installation et l'utilisation de cette caméra vidéo couleur IP LG dans votre environnement réseau.

Pour en faciliter la compréhension, il est recommandé d'avoir une connaissance des environnements réseau.

Si vous avez besoin d'une assistance technique, contactez un point de service après-vente agréé.

- • Compression H.264 double flux pour l'entrée vidéo
- • Diffusion multi-codec (H.264, MJPEG)
- • Analyse vidéo intelligente (option)
- • Prise en charge de l'alimentation par Ethernet (PoE) (802.3af)
- • Prise en charge de trois modes d'alimentation (24 V CA, 12 V CC, PoE)
- • Prise en charge audio (G.711/G.726 full duplex)
- • Prise en charge des événements pré- et post-alarme
- • Contrôle à distance des fonctions de panoramique, inclinaison et zoom (support des formats RS-485)
- • Écriture directe sur périphérique NAS
- • Résolution et sensibilité élevées grâce à un capteur CCD à interligne verticale double densité de 6 mm
- • Équilibrage des blancs automatique
- **Fonction Jour et Nuit**
- Fonction WDR (gamme dynamique étendue) disponible

### **Tableau des fonctions**

Le tableau ci-dessous présente les différences entre les modèles.

La description, le fonctionnement et les détails fournis dans ce manuel d'utilisation reposent sur le modèle LSW901.

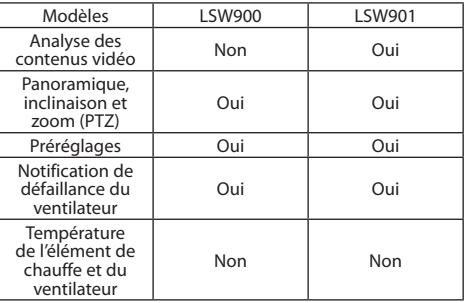

## **Noms des pièces et fonctions**

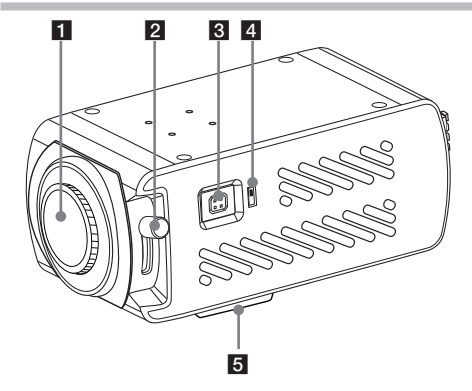

### **El** Bouchon de la monture d'objectif

La monture de l'objectif de la caméra est protégée par un bouchon d'objectif. Retirez le bouchon d'objectif.

### **2** Levier de réglage de l'embase

### c **Connecteur de sortie de l'iris de l'objectif (LENS)**

Ce connecteur à 4 broches sert à envoyer le signal de contrôle de l'iris et l'alimentation à un objectif à iris automatique.

### d **Commutateur de réglage de l'objectif ALC (à contrôle automatique de lumière)**

- VIDEO : lorsque vous montez un objectif à iris automatique nécessitant le signal de contrôle vidéo, placez ce commutateur en position VIDEO.
- • DC : lorsque vous montez un objectif à iris automatique nécessitant le signal de contrôle CC, placez ce commutateur en position DC.

### **5** Support d'installation de la caméra

Le support peut être fixé sur le dessus ou le dessous de la caméra.

## **Noms des pièces et fonctions**

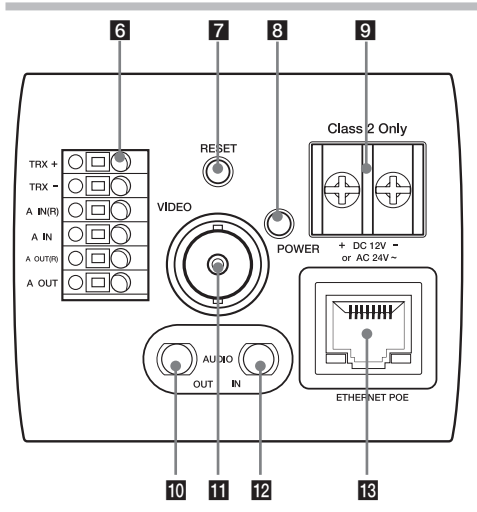

### f **Connecteurs d'appareils externes**

- Bornes TRX +/TRX  $\cdot$  raccordez à un contrôleur externe au format RS-485.
- • Bornes A IN(R)/A IN (entrée capteur) : fournit une interface physique pour le capteur.
- • Bornes A OUT(R)/A OUT (sortie relais) : fournit une interface physique pour l'alarme/relais.

### **Bouton RESET**

Appuyez sur ce bouton pendant au moins trois secondes pour rétablir les valeurs d'usine par défaut.

### **R** Voyant d'alimentation (POWER)

S'allume lorsque la caméra est en marche.

### **2** Borne d'entrée d'alimentation

Raccordez cette prise à une alimentation 12 V CC ou 24 V CA à l'aide de câbles appropriés.

### **10** Sortie audio (sortie de niveau de ligne)

Raccordez cette sortie à un système de haut-parleurs actif doté d'un amplificateur intégré.

## **Noms des pièces et fonctions**

### **K** Sortie vidéo

Fournit un signal vidéo analogique (composite) à l'appareil raccordé.

### **Entrée audio (entrée de niveau de ligne)**

Entrée pour un microphone mono ou un signal mono d'entrée de ligne.

### m **Port ETHERNET/PoE**

Permet de raccorder la caméra à un PC ou un réseau via un concentrateur à l'aide d'un câble 10 BASE-T/100 BASE-TX muni d'un connecteur RJ-45.

#### **Remarque**

L'alimentation par Ethernet (PoE) est une technologie qui intègre l'alimentation dans une infrastructure de réseau local standard. Elle permet d'alimenter un périphérique réseau, tel qu'une caméra, via le câble utilisé pour le raccorder au réseau. Ainsi, il n'est plus nécessaire d'avoir des prises secteur à proximité des appareils, et l'application des systèmes d'alimentation sans coupure se trouve facilitée.

### **Précautions**

- • Veillez à éteindre la caméra avant l'installation et le raccordement.
- • L'installation doit être effectuée par des personnes ou installateurs qualifiés.
- • N'exposez pas les câbles d'alimentation et de raccordement à l'humidité, sinon la caméra pourrait être endommagée.

### **Présentation des raccordements**

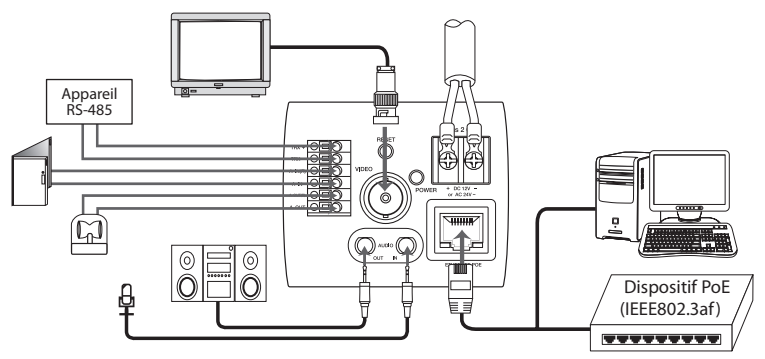

### **Raccordement de l'écran**

Raccordez le signal vidéo entre la caméra IP et le moniteur.

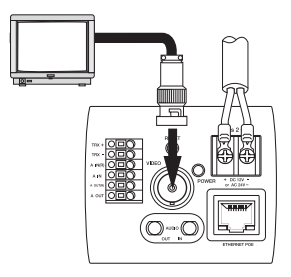

### **Connexion réseau**

Vous pouvez contrôler et surveiller le système via le réseau. Grâce au contrôle à distance (surveillance), vous pouvez modifier la configuration du système ou surveiller l'image via le réseau. Après l'installation, vérifiez les réglages du réseau pour que le contrôle à distance et la surveillance fonctionnent.

Raccordez la caméra IP à votre réseau à l'aide d'un câble réseau RJ-45 standard, comme illustré ci-dessous.

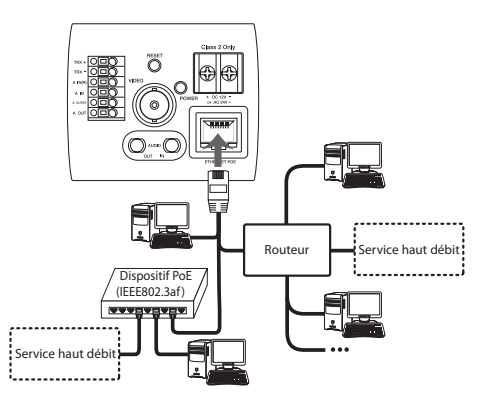

### **Raccordement de la source d'alimentation**

Raccordez la source d'alimentation en suivant une des méthodes indiquées ci-dessous.

### **Utilisation de l'adaptateur d'alimentation**

Raccordez une source d'alimentation 12 V CC/24 V CA à la borne d'entrée d'alimentation, comme illustré ci-dessous.

- 1. Retirez l'isolation du câble d'alimentation comme illustré.
- 2. Fixez les extrémités.
- 3. Raccordez cette caméra uniquement à une alimentation de classe 2 certifiée en 12 V CC ou 24 V CA par UL.

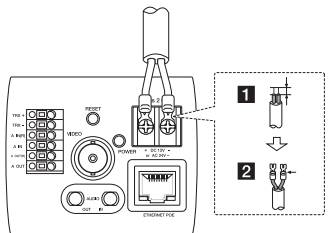

### **Utilisation du dispositif PoE**

Raccordez le câble PoE au port LAN de l'appareil. Vous devez utiliser un dispositif PoE prenant en charge le standard "IEEE802.3af".

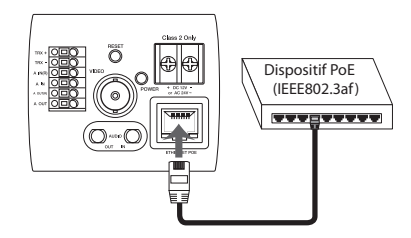

### **Remarque**

raccordement du dispositif PoE, vérifiez si ce dernier fournit<br>une alimentation suffisante Si la caméra ne fonctionne pas correctement après le une alimentation suffisante.

### **Raccordement d'un appareil RS-485**

Utilisez ces ports pour raccorder un appareil externe ou une caméra PTZ au format RS-485.

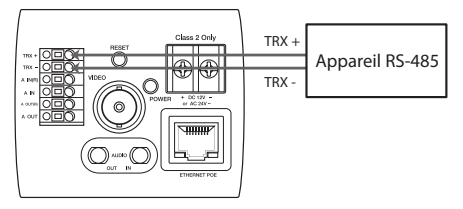

### **Raccordement du dispositif d'alarme**  $\sim$

Les bornes d'alarme sont utilisées pour raccorder des dispositifs (relais) d'alarme tels que capteurs, commutateurs de portes, etc.

### **A IN(R)/A IN (entrée capteur)**

Raccordez le capteur à la borne d'entrée capteur.

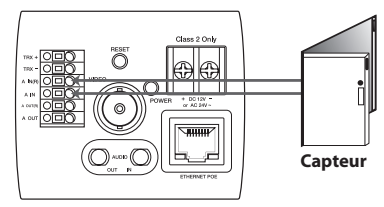

 $\overline{a}$ 

### **A OUT(R) / A OUT (sortie relais)**

Raccordez le dispositif (relais) d'alarme à la borne de sortie relais. Le signal d'alarme se fait entendre lorsqu'un événement se produit.

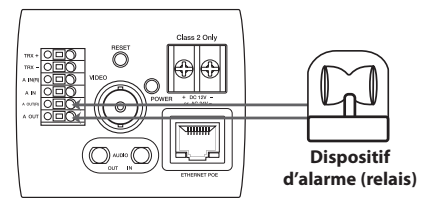

### **Remarque**

Le relais photo MOS est conçu pour une alimentation de 100 mA à 20 V CC ou de 100 mA à 28 V CA.

## **Raccordement d'un microphone et d'un système de haut-parleurs**

Vous pouvez raccorder la caméra à un système de hautparleurs actif et/ou un microphone externe doté d'un amplificateur intégré (facultatif).

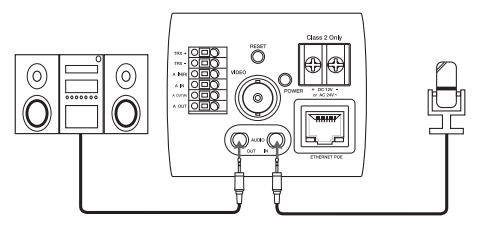

### **Remarque**

Pour éviter les interférences, tenez le microphone éloigné du système de haut-parleurs.

### **Montage de la caméra**

Le support de montage peut être fixé sur le dessus ou le dessous de la caméra. Utilisez des vis identiques pour fixer le support de montage sur la caméra.

### **Remarque**

Si vous utilisez un support de montage de la caméra, choisissez un endroit suffisamment solide pour supporter le poids total de la caméra et du support de montage pendant de longues périodes, et fixez fermement la caméra et le support de montage.

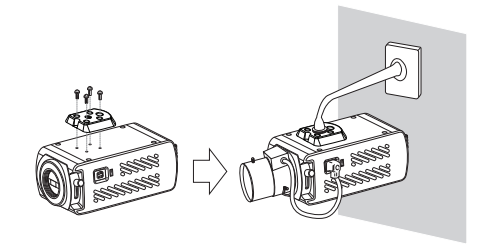

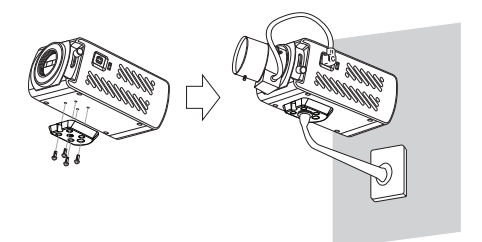

### **Avant d'utiliser le système**

- • Avant d'utiliser la caméra IP LG, assurez-vous que les raccordements sont correctement effectués et que l'alimentation utilisée est appropriée.
- • Vérifiez les raccordements de la caméra IP LG pour vous assurer que tout est correct.
- • Vérifiez que la caméra IP LG est connectée au réseau et qu'elle est alimentée.
- • Une fois les raccordements effectués, vous devez installer le programme client LG sur le PC à partir duquel vous voulez accéder à la caméra. Le programme LG Smart Web Viewer est automatiquement installé lorsque vous raccordez la caméra IP LG. LG Smart Station et LG Smart Web Viewer sont les programmes réseau du serveur vidéo LG et des caméras IP LG.
- • L'environnement d'exécution Java (JRE) est requis pour le programme LG Smart Web Viewer. S'il ne figure pas sur votre ordinateur, installez-le manuellement en vous rendant sur le site "http://java.sun.com". (Version 1.6.0.11 ou ultérieure)
- La présentation et les pages de la vue en temps réel peuvent différer selon le système d'exploitation et le

navigateur web.

Veillez à ne pas exécuter d'autres applications pendant que le programme client est en marche ; cela pourrait causer une insuffisance de mémoire.

## **Configuration recommandée du PC**

La caméra IP LG est compatible avec les systèmes d'exploitation et navigateurs les plus répandus.

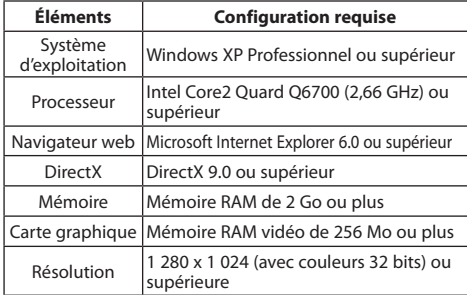

### **Accès à la caméra IP LG**

Vous pouvez accéder à la caméra IP LG en suivant les étapes ci-dessous.

### **1. Copie de l'utilitaire IP sur votre PC**

- 1.1 Insérez le CD du programme client.
- 1.2 Trouvez et copiez le dossier de l'utilitaire IP sur votre PC.

### **2. Recherche de la caméra IP LG à l'aide de l'utilitaire IP**

L'utilitaire IP recherche et affiche automatiquement les caméras IP LG présentes sur votre réseau.

L'utilitaire IP affiche l'adresse MAC, l'adresse IP, le nom du modèle, etc.

### **Remarque**

L'ordinateur sur lequel l'utilitaire IP est exécuté doit figurer sur le même segment de réseau (sous-réseau physique) que la caméra IP LG.

- 2.1 Exécutez le programme de l'utilitaire IP.
- 2.2 Cliquez sur le bouton [Search] ou sélectionnez l'option [Search] dans le menu de recherche des appareils. Après quelques secondes, les caméras IP LG détectées s'affichent dans la fenêtre de l'utilitaire IP.

**3. Connexion au programme LG Smart Web Viewer**

Le programme LG Smart Web Viewer peut être utilisé avec la plupart des navigateurs web. Toutefois, il est recommandé d'utiliser Internet Explorer sous Windows.

- 3.1 Exécutez l'utilitaire IP et recherchez les caméras IP LG.
- 3.2 Lorsque les caméras IP LG apparaissent dans la fenêtre de l'utilitaire IP, double-cliquez sur l'adresse IP ou cliquez à l'aide du bouton droit de la souris sur cette même adresse IP et sélectionnez "Connect to Web Page" pour lancer le programme LG Smart Web Viewer. Lorsque vous accédez au programme LG Smart Web Viewer, la boîte de dialogue d'authentification apparaît à l'écran.
- 3.3 Saisissez le nom d'utilisateur et le mot de passe. (Notez que le nom d'utilisateur et le mot de passe administrateur par défaut sont "admin".)
- 3.4 Cliquez sur [OK]. Le programme LG Smart Web Viewer s'affiche alors dans votre navigateur.

### **Remarques**

- Vous pouvez également accéder à LG Smart Web Viewer comme indiqué ci-dessous.
	- 3.1 Démarrez votre navigateur web.
	- 3.2 Saisissez l'adresse IP de la caméra IP LG dans la barre d'adresse du navigateur.
	- 3.3 Saisissez le nom d'utilisateur et le mot de passe définis par l'administrateur.
	- 3.4 Cliquez sur [OK]. Le programme LG Smart Web Viewer s'affiche alors dans votre navigateur.
- Le programme LG Smart Web Viewer peut mettre plus ou moins longtemps à s'afficher selon les conditions du réseau.
- • Si la fenêtre de connexion n'apparaît pas, désactivez le bloqueur de fenêtres publicitaires. Lorsque ce dernier est activé, il empêche l'affichage de la fenêtre de connexion. Vous devez donc autoriser les fenêtres publicitaires.
- Si vous vous connectez à LG Smart Web Viewer pour la première fois, la fenêtre d'avertissement de sécurité s'affiche pour installer le programme LG Smart Web Viewer. Vous devez installer le programme LG Smart Web Viewer pour pouvoir utiliser la caméra IP LG.

• Si votre ordinateur ou réseau est protégé par un proxy ou un pare-feu, les paramètres du proxy ou du pare-feu peuvent bloquer le programme LG Smart Web Viewer. Modifiez les paramètres du proxy ou du pare-feu pour activer le programme LG Smart Web Viewer.

### **Présentation de LG Smart Web Viewer**

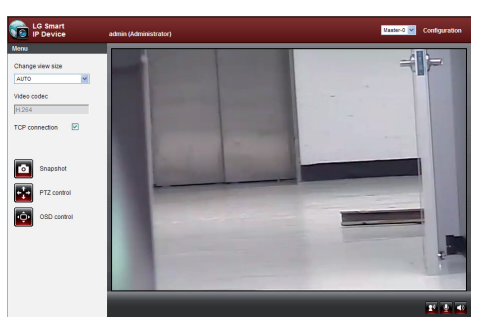

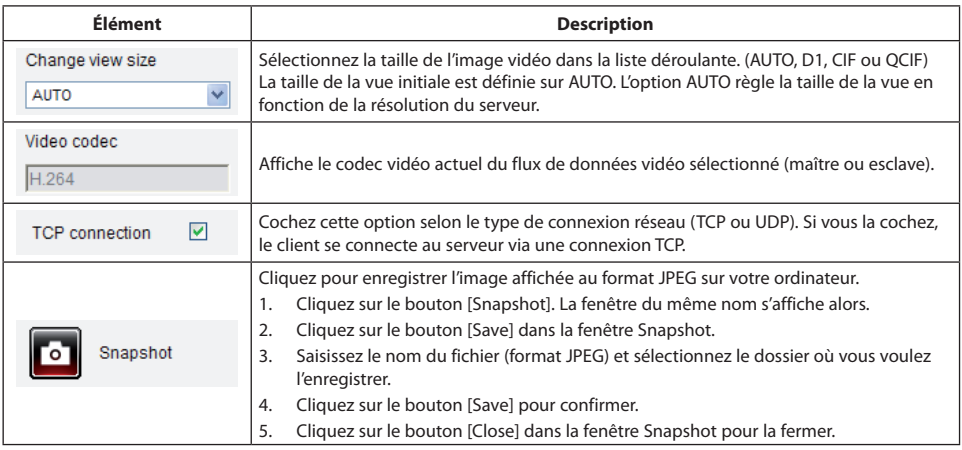

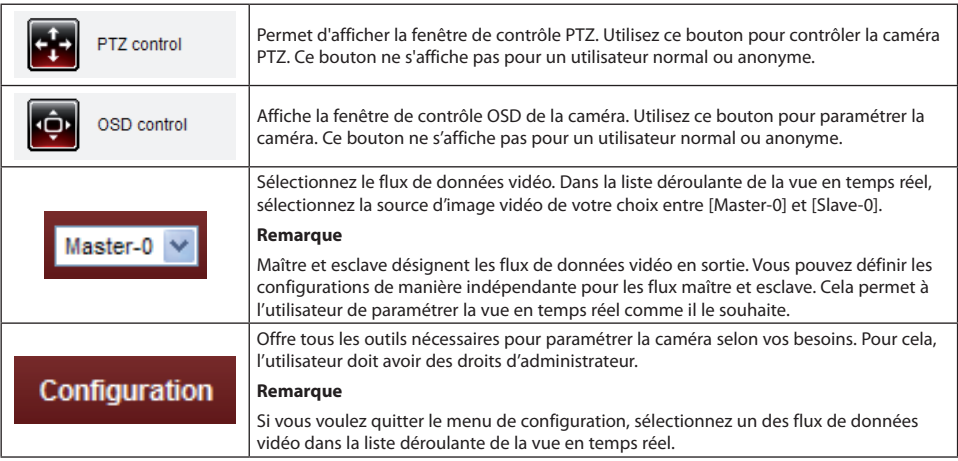

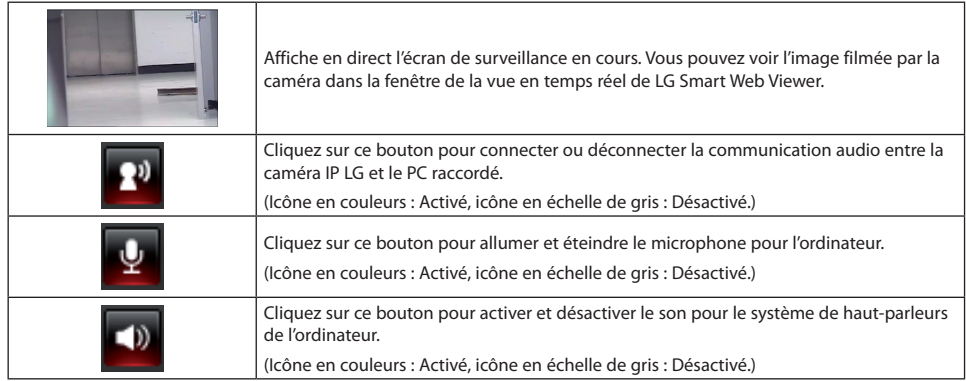

### **Configuration de la caméra IP LG**

Les caractéristiques et options de la caméra IP LG sont configurées à l'aide du menu de configuration.

Seuls les utilisateurs disposant de droits d'administrateur sont autorisés à accéder au menu de configuration.

### **Accès au menu de configuration**

Cliquez sur le bouton [Configuration] pour afficher la fenêtre de configuration de LG Smart Web Viewer.

### **Avertissement**

La configuration doit être effectuée par des personnes ou installateurs qualifiés.

### **Présentation du menu de configuration**

Le tableau suivant répertorie les options de menu.

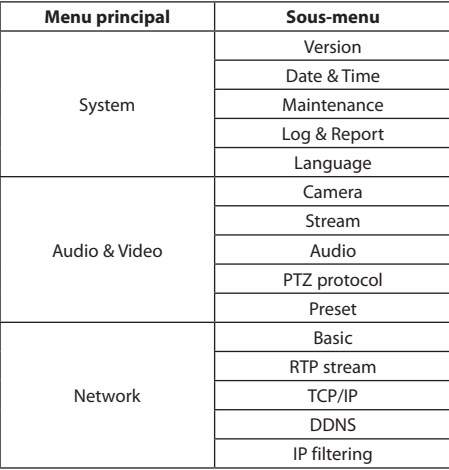

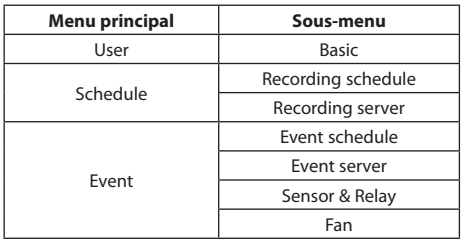

### **Réglages du système**

### **Version**

Affiche la version actuelle du microprogramme, du matériel, du logiciel et du client web.

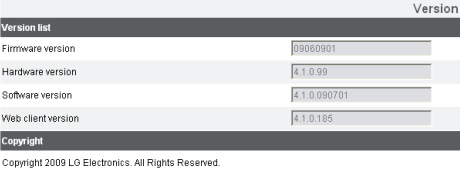

### **Date & Time**

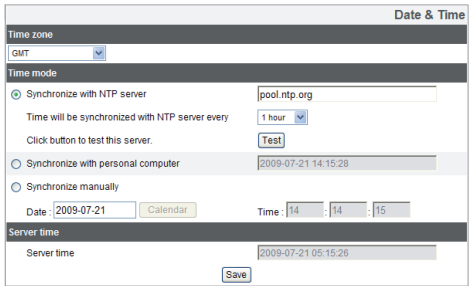

### *Time zone*

Déterminez la différence avec le fuseau GMT pour la région où la caméra IP est installée.

Sélectionnez le fuseau horaire correspondant à la région où la caméra IP est installée dans la liste déroulante.

#### *Time mode*

- > Synchronize with NTP Server : sélectionnez cette option si vous voulez synchroniser la date et l'heure de la caméra IP avec celles du serveur NTP (protocole de diffusion du temps en réseau). Indiquez le nom du serveur NTP. Cliquez sur le bouton [Test] pour tester la connexion au serveur.
- > Synchronize with personal computer : sélectionnez cette option si vous voulez synchroniser la date et l'heure de la caméra IP avec celles de votre ordinateur.
- > Synchronize manually : sélectionnez cette option si vous voulez régler la date et l'heure de la caméra IP manuellement. Sélectionnez l'année, le mois et le jour en cliquant sur le bouton Calendar.

Réglez l'heure, les minutes et les secondes dans les zones de texte.

#### *Server time*

- > Server time : affiche la date et l'heure actuelles de la caméra IP.
- • Save : cliquez sur ce bouton pour confirmer les réglages.

#### **Maintenance**

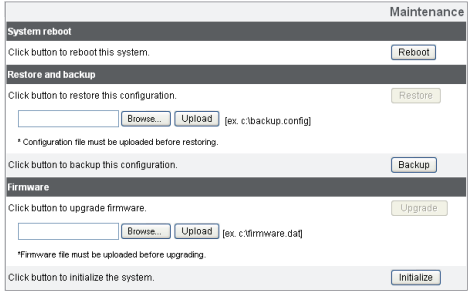

### *System reboot*

Cliquez sur le bouton [Reboot] pour redémarrer la caméra IP. Il ne faut que quelques minutes à la caméra IP pour redémarrer.

### *Restore and backup*

> Backup : permet de faire une sauvegarde de tous les paramètres. Si nécessaire, vous pouvez ensuite retourner à une

configuration sauvegardée. Cliquez sur ce bouton et suivez les instructions dans le navigateur pour spécifier le dossier et enregistrer les données de configuration de la caméra IP. Cette sauvegarde de la configuration peut être restaurée en cas de besoin.

> Restore : cliquez sur le bouton [Browse], sélectionnez le fichier dans lequel les données de configuration sont stockées et cliquez sur le bouton [Upload]. Cliquez sur le bouton [Restore] une fois la configuration chargée avec succès. Les réglages du système seront rétablis aux valeurs de la configuration chargée et le système sera réinitialisé.

#### **Remarques**

La sauvegarde et la restauration peuvent être effectuées sur une caméra IP avec la même version de microprogramme. Cette fonction n'est pas prévue pour des configurations multiples ou pour des mises à niveau de microprogramme.

• La fonction de sauvegarde est autorisée dans le protocole HTTP mais pas dans le protocole HTTPS.

### *Firmware*

- > Upgrade
	- 1. Cliquez sur le bouton [Browse].
	- 2. Recherchez et ouvrez le fichier du microprogramme.
	- 3. Cliquez sur le bouton [Upload].
	- 4. Cliquez sur le bouton [Upgrade] pour mettre à jour le microprogramme.
- > Initialize : le bouton [Initialize] doit être utilisé avec précaution. Si vous cliquez dessus, vous rétablirez tous les réglages de la caméra IP aux valeurs d'usine par défaut. (À l'exception des paramètres réseau, du protocole PTZ et des préréglages.)

### **Log & Report**

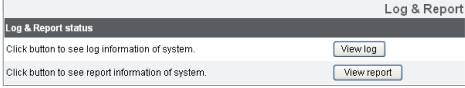

### *Log & Report status*

Le fichier journal du système récapitule l'état de la caméra IP. L'appareil enregistre les données de l'activité du logiciel dans un fichier.

- > View Log : cliquez sur ce bouton pour afficher les informations contenues dans le fichier journal.
- > View report : cliquez sur ce bouton pour afficher la fenêtre de rapport du système.

### **Language**

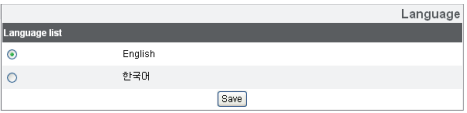

### *Language list*

Sélectionnez une langue pour l'affichage des informations et du menu de configuration de LG Smart Web Viewer.

Save : cliquez sur ce bouton pour confirmer les réglages.

### **Réglages audio et vidéo**

#### **Camera**

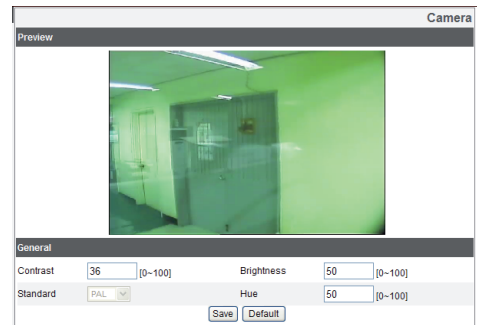

### *Preview*

Vous pouvez voir l'image filmée par la caméra dans la fenêtre d'aperçu.

### *General*

- > Contrast : choisissez une valeur de contraste comprise entre 0 et 100, par incréments de 1. En choisissant 100, vous obtenez l'image avec le contraste le plus élevé.
- > Brightness : choisissez une valeur pour ajuster la luminosité de la caméra. Plus la valeur sélectionnée est élevée, plus l'image est lumineuse. À l'inverse, plus la valeur est basse, et plus l'image est sombre.
- > Standard : affiche le standard vidéo de la caméra.
- > Hue : choisissez le réglage de teinte de la caméra entre 0 et 100.
- • Save : cliquez sur ce bouton pour confirmer les réglages.
- • Default : cliquez sur ce bouton pour rétablir les réglages de la caméra IP aux valeurs d'usine initiales.

#### **Stream**

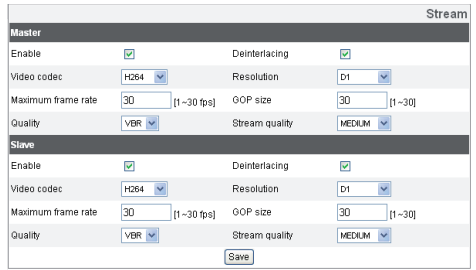

### *Master/Slave*

- > Enable : cochez cette case pour activer la fonction de flux de données.
- > Deinterlacing : cochez cette case pour activer l'utilisation de la fonction de désentrelaçage.
- > Video codec : sélectionnez le mode vidéo (codec) dans la liste déroulante. Vous avez le choix entre MJPEG et H.264.
- > Resolution : sélectionnez la taille de l'image à envoyer depuis la caméra.

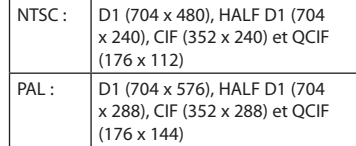

> Maximum frame rate : choisissez la vitesse de défilement des images. Vous avez le choix entre les valeurs suivantes.

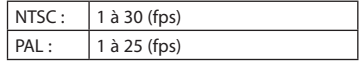

- > GOP size : choisissez la taille du groupe d'images. Plus vous choisissez une valeur élevée, plus la qualité vidéo de la caméra s'améliore. Vous pouvez choisir n'importe quelle valeur comprise entre 1 et 30. Ce réglage est valable uniquement pour le format vidéo H.264.
- > Quality : sélectionnez la qualité.
	- VBR : le débit binaire peut varier selon la complexité de la vidéo pour obtenir la qualité sélectionnée.

- CBR : la qualité vidéo peut varier afin de conserver un débit binaire constant.
- > Stream quality : cette option s'affiche lorsque l'option [Quality] est réglée sur VBR. Sélectionnez la qualité du flux de données dans la liste déroulante. La caméra prend en charge cinq types (Highest, High, Medium, Low et Lowest).
- > Bit rate : cette option s'affiche lorsque l'option [Quality] est réglée sur CBR. Choisissez une valeur de débit binaire comprise entre 64 et 10 240 kbit/s.
- Save : cliquez sur ce bouton pour confirmer les réglages.

### **Audio**

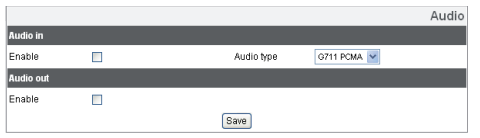

#### *Audio In*

> Enable : cochez cette case pour retransmettre le son à partir du connecteur d'entrée du microphone.

#### **Remarque**

Les clients raccordés à la caméra IP ne sont pas affectés par les changements supplémentaires apportés au réglage.

> Audio type : sélectionnez le codec lorsque vous retransmettez le son à partir du connecteur d'entrée du microphone.

### *Audio Out*

- > Enable : cochez cette case pour retransmettre le son à partir du système de haut-parleurs.
- • Save : cliquez sur ce bouton pour confirmer les réglages.

### **PTZ protocol**

Permet à l'utilisateur de configurer différents contrôles PTZ à l'aide de différents protocoles PTZ.

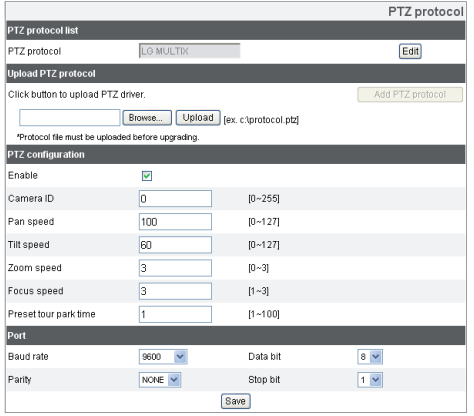

### *PTZ protocol list*

- > PTZ protocol : affiche le protocole PTZ sélectionné.
- > Edit : cliquez sur ce bouton pour afficher la fenêtre des protocoles PTZ. Sélectionnez le protocole PTZ, puis cliquez sur le bouton [Save]. Si vous voulez supprimer le protocole, cliquez sur le bouton [Remove].

### *Upload PTZ protocol*

Suivez les instructions ci-dessous pour charger le protocole PTZ.

- 1. Cliquez sur le bouton [Browse], localisez et ouvrez le fichier, puis cliquez sur le bouton [Upload].
- 2. Cliquez sur le bouton [Add PTZ protocol] pour ajouter le protocole PTZ.

### *PTZ configuration*

- > Enable : cliquez sur ce bouton pour utiliser le protocole PTZ.
- > Camera ID : saisissez l'identifiant de caméra PTZ. Choisissez le même identifiant que la caméra PTZ.

- > Pan speed : saisissez la vitesse de panoramique de la caméra PTZ dans la zone de texte. La valeur par défaut pour le protocole LG Multix est 60, et l'intervalle disponible est compris entre 0 et 127.
- > Tilt speed : saisissez la vitesse d'inclinaison de la caméra PTZ dans la zone de texte. La valeur par défaut pour le protocole LG Multix est 60, et l'intervalle disponible est compris entre 0 et 127.
- > Zoom speed : saisissez la vitesse de zoom de la caméra PTZ pour voir l'objet en gros plan ou en plan large. La valeur par défaut pour le protocole LG Multix est 1, et l'intervalle disponible est compris entre 0 et 3.
- > Focus speed : saisissez la vitesse de mise au point de la caméra PTZ pour ajuster la netteté d'un objet, qu'il soit près ou loin. La valeur par défaut pour le protocole LG Multix est 1, et l'intervalle disponible est compris entre 1 et 3.
- > Preset tour park time : saisissez le temps d'arrêt.

#### *Port*

- > Baud rate : sélectionnez la vitesse de communication souhaitée entre la caméra IP et la caméra PTZ. Réglez ce paramètre en fonction du débit en bauds de la caméra IP.
- > Data bit : sélectionnez le nombre de bits de données pour la communication RS-485.
- > Parity : sélectionnez le paramètre souhaité. Il s'agit du bit de parité ajouté aux données pour effectuer le contrôle de parité.
- > Stop bit : sélectionnez le paramètre souhaité. Il s'agit du bit d'arrêt qui suit les dernières données lors d'une communication asynchrone.
- • Save : cliquez sur ce bouton pour confirmer les réglages.

### **Preset**

### *Preview*

Vous pouvez voir l'écran des réglages depuis la fenêtre d'aperçu.

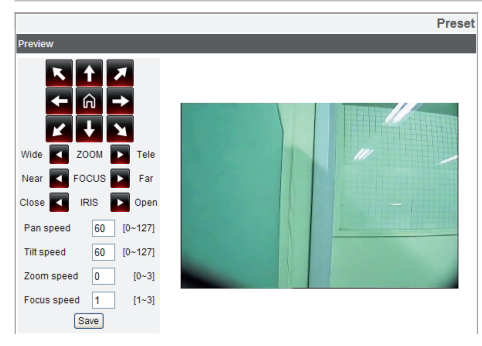

- 1. Déplacez la caméra sur le point souhaité à l'aide des touches fléchées.
- 2. Réglez les options de zoom, mise au point ou iris.
- 3. Réglez les options de vitesse de panoramique, inclinaison, zoom ou mise au point.
- 4. Cliquez sur le bouton [Save] pour confirmer les réglages.

### *Pattern*

Vous pouvez activer la caméra pour qu'elle suive une séquence en boucle. La séquence est programmée en enregistrant vos opérations manuelles de panoramique, inclinaison et zoom. La caméra mémorise les mouvements que vous effectuez.

#### **Pattern**

Click below buttons to use pattern in this camera

Play Stop Start recording Stop recording

- > *Enregistrement d'une séquence*
	- Cliquez sur le bouton [Start recording] pour démarrer l'enregistrement de la séquence.
	- 2. Appliquez les mouvements souhaités à la caméra.
	- 3. Cliquez sur le bouton [Stop recording] pour arrêter l'enregistrement de la séquence.

### **Remarque**

La durée totale disponible de la séquence diffère selon la caméra PTZ raccordée et son fonctionnement.

- > *Lecture d'une séquence*
	- 1. Cliquez sur le bouton [Play] pour lire la séquence programmée.
	- 2. Cliquez sur le bouton [Stop] pour arrêter la lecture.

### *Preset list*

Affiche la position prédéfinie enregistrée.

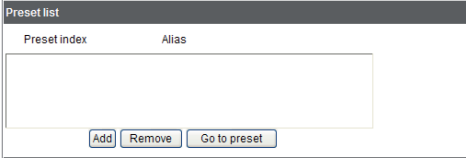

- • Add : cliquez sur ce bouton pour ajouter la position prédéfinie.
	- 1. Cliquez sur le bouton [Add].
	- 2. Sélectionnez le numéro d'index prédéfini.
	- 3. Saisissez l'alias prédéfini.
	- 4. Cliquez sur le bouton [Save].
	- 5. Répétez les étapes 1 à 4 pour ajouter des positions.

### **Remarque**

Si vous réglez la position de départ, cochez l'option [Set home position].

- • Remove : cliquez sur ce bouton pour supprimer la position prédéfinie.
	- 1. Sélectionnez la position prédéfinie dans la liste.
	- 2. Cliquez sur le bouton [Remove]. La position prédéfinie est alors supprimée.
- • Go to preset : permet de déplacer la caméra à la position prédéfinie.
	- 1. Sélectionnez la position prédéfinie dans la liste.
	- 2. Cliquez sur le bouton [Go to preset]. La caméra se déplace alors à la position prédéfinie.

### *Preset tour list*

Le tour des préréglages se compose d'un groupe de positions prédéfinies que l'opérateur peut relier en une séquence.

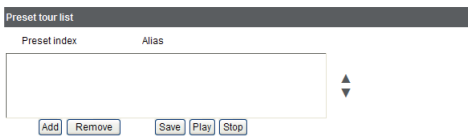

- > *Tour des positions prédéfinies*
	- 1. Choisissez la position prédéfinie dans [Preset list].
	- 2. Cliquez sur le bouton [Add] dans [Preset tour list].
	- 3. Répétez les étapes 1 à 2 pour ajouter des préréglages.
	- 4. Cliquez sur le bouton [Save] pour confirmer la liste du tour des préréglages.
	- 5. Cliquez sur le bouton [Play] pour démarrer le tour des préréglages.
	- 6. Cliquez sur le bouton [Stop] pour arrêter le tour des préréglages.

### **Remarque**

Si vous contrôlez la caméra PTZ ou l'OSD, le tour des préréglages sera interrompu.

• Remove : cliquez sur ce bouton pour supprimer le préréglage sélectionné dans [Preset tour list].

### **Réglages du réseau**

### **Basic**

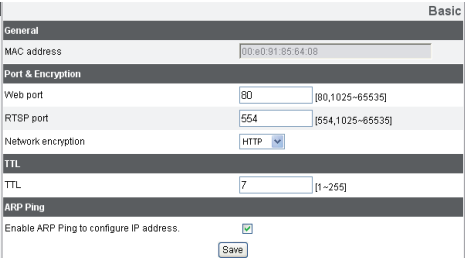

### *General*

> MAC address : affiche l'adresse MAC.
### *Port & Encryption*

- > Web port : le numéro du port HTTP par défaut (80) peut être modifié en n'importe quel numéro compris entre 1 025 et 65 535.
- > RTSP port : la valeur par défaut du port RTSP est 554. Vous pouvez sélectionner une autre valeur comprise entre 1 025 et 65 535.
- > Network encryption : sélectionnez l'option http, ou HTTPS pour plus de sécurité.

#### **Remarque**

Le numéro du port RTSP doit être différent du numéro du port web.

### *TTL*

> TTL : cette option indique la durée de vie des paquets de multidiffusion. Le réglage par défaut est 7, et la valeur autorisée est comprise entre 1 et 255.

### *ARP Ping*

- > Enable ARP Ping to configure IP address : cochez cette case pour activer le ping ARP.
- Save : cliquez sur ce bouton pour confirmer les réglages.

### **RTP stream**

Le protocole de transmission en temps réel (RTP) est un protocole internet qui permet aux programmes de gérer la transmission en temps réel des données multimédia, via la monodiffusion ou la multidiffusion.

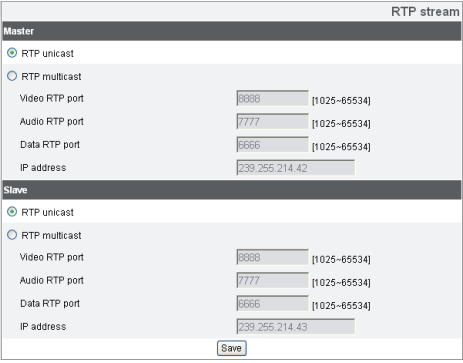

### *Master / Slave*

- > RTP unicast : lorsque cette option est sélectionnée, la transmission des données vers l'équipement spécifié s'effectue sur un réseau au moyen d'une adresse unique.
- > RTP multicast : lorsque cette option est sélectionnée, elle réduit la charge de transmission sur la caméra en s'assurant que l'ordinateur du même segment de réseau reçoive les mêmes données de transmission. Après avoir sélectionné cette option, vous devez ensuite sélectionner le numéro du port vidéo, le numéro du port audio et le numéro du port de données.
	- Video RTP port : indiquez le numéro du port de transmission vidéo utilisé pour le flux de données multidiffusion. La valeur initiale est 8 888, mais vous pouvez la modifier en choisissant une valeur comprise entre 1 025 et 65 534.
	- Audio RTP port : indiquez le numéro du port audio utilisé pour le flux de données multidiffusion. La valeur

initiale est 7 777, mais vous pouvez la modifier en choisissant une valeur comprise entre 1 025 et 65 534.

- Data RTP port : indiquez le numéro du port de données VA utilisé pour le flux de données multidiffusion. La valeur initiale est 6 666, mais vous pouvez la modifier en choisissant une valeur comprise entre 1 025 et 65 534.
- IP address : définissez l'adresse IP pour la multidiffusion RTP.

### **Remarque**

Chaque flux de données utilisant la multidiffusion a besoin de ses propres numéros de port et d'adresse IP multidiffusion pour éviter tout conflit d'adresses.

• Save : cliquez sur ce bouton pour confirmer les réglages.

### **TCP/IP**

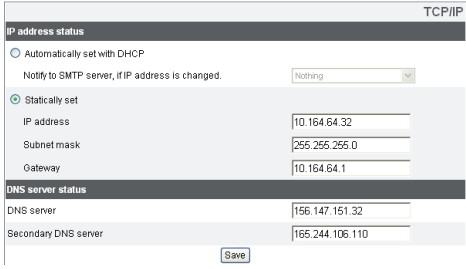

### *IP address status*

- > Automatically set with DHCP : sélectionnez cette option lorsqu'un serveur DHCP est installé sur le réseau pour permettre l'attribution d'adresse IP. Avec ce réglage, l'adresse IP est attribuée automatiquement.
	- Notify to SMTP server, if IP address is changed : si vous sélectionnez cette option, l'utilisateur reçoit un message de notification lui indiquant que l'adresse IP de la caméra IP a changé.

#### **Remarque**

Vous devez enregistrer le serveur SMTP dans le réglage Event server pour pouvoir régler cette fonction.

- > Statically set : sélectionnez cette option lorsque vous réglez une adresse IP fixe. Ce réglage vous permet de spécifier l'adresse IP, le masque de sous-réseau et la passerelle par défaut manuellement.
	- IP address : saisissez une adresse IP.
	- Subnet mask : saisissez une adresse de masque de sous-réseau.
	- Gateway : saisissez l'adresse de passerelle.

#### *DNS server status*

- > DNS server : indiquez le serveur DNS (système de noms de domaine) primaire, qui traduit les noms d'hôte en adresses IP.
- > Secondary DNS server : saisissez l'adresse du serveur DNS secondaire, qui est une copie de secours du serveur DNS primaire.
- Save : cliquez sur ce bouton pour confirmer les réglages.

### **DDNS**

Ce service gratuit est très utile lorsqu'il est combiné au serveur DDNS LG. Il permet à l'utilisateur de connecter la caméra IP à l'aide d'une URL, plutôt qu'une adresse IP. Cette possibilité résout également le problème des adresses IP dynamiques.

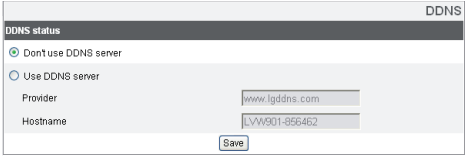

### *DDNS status*

- > Don't use DDNS server : désactive la fonction DDNS.
- > Use DDNS server : active la fonction DDNS.
	- Provider : affiche le fournisseur DDNS.
	- Hostname : saisissez le nom d'hôte que vous voulez utiliser.
- Save : cliquez sur ce bouton pour confirmer les réglages.

### **IP filtering**

L'accès des adresses IP de la liste est autorisé ou refusé en fonction du choix effectué dans la liste déroulante de l'option Basic policy. L'administrateur peut ajouter jusqu'à 10 entrées d'adresse IP à la liste (une même entrée peut contenir de multiples adresses IP). Les utilisateurs de ces adresses IP doivent être spécifiés dans la liste des utilisateurs disposant des droits d'accès appropriés. La liste IP permet de contrôler l'autorisation d'accès des clients en vérifiant l'adresse IP de ces derniers.

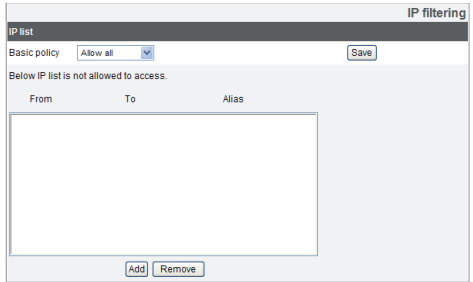

### *IP list*

- > Basic policy : sélectionnez le type de règle de base.
	- Allow all : toutes les adresses IP sont autorisées, sauf celles contenues dans la liste.
	- Deny all : toutes les adresses IP sont bloquées, sauf celles contenues dans la liste. La liste doit contenir au moins une adresse IP pour pouvoir activer cette fonction.
- Save : cliquez sur ce bouton pour confirmer les réglages.
- • Add : cliquez sur ce bouton pour ajouter l'adresse IP.
	- 1. Cliquez sur le bouton [Add].
	- 2. Réglez les options IP.
		- Alias : indiquez l'alias.
		- From : saisissez l'adresse IP de départ pour le filtrage IP.
		- To : saisissez l'adresse IP de fin pour le filtrage IP.

### **Remarque**

Si vous voulez bloquer ou autoriser une fourchette d'adresses IP, saisissez l'adresse IP de départ dans le champ "From" et l'adresse IP de fin dans le champ "To". Vous pouvez également ajouter une adresse IP en saisissant la même adresse IP dans les champs "From" et "To".

- 3. Cliquez sur le bouton [Save].
- 4. Répétez les étapes 1 à 3 pour ajouter des adresses IP.
- • Remove : cliquez sur ce bouton pour supprimer l'adresse IP.
	- 1. Sélectionnez l'alias dans la liste.
	- 2. Cliquez sur le bouton [Remove]. L'adresse IP est alors supprimée.

### **Paramètres utilisateur**

### **Basic**

La caméra IP est livrée avec les droits d'administrateur uniquement. Si d'autres personnes ont besoin d'accéder à la caméra IP (hormis à des fins de configuration), un identifiant de connexion avec des droits d'accès appropriés doit être créé. Vous pouvez créer 50 utilisateurs au maximum.

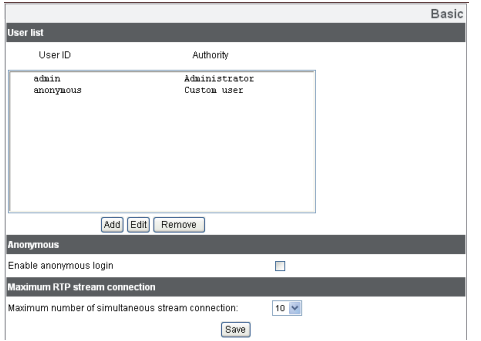

### *User list*

> *Ajout d'un utilisateur*

Vous pouvez enregistrer un nouvel utilisateur avec différents droits d'accès.

- 1. Cliquez sur le bouton [Add]. La fenêtre des paramètres utilisateur s'affiche.
- 2. Saisissez l'identifiant et le mot de passe du nouvel utilisateur. (Utilisez de préférence une combinaison alphanumérique comportant au minimum quatre caractères.)
- 3. Pour confirmer le mot de passe, ressaisissez le mot de passe que vous avez tapé dans le champ Password.
- 4. Sélectionnez une option dans la liste déroulante Authority afin de déterminer les droits d'accès pour chaque utilisateur, puis cliquez sur le bouton [Save] pour confirmer votre sélection.
	- Administrator : vous permet d'utiliser les menus de réglage et de voir les images en temps réel.

- Power user : restreint l'utilisation à certaines fonctions du système (le menu de configuration n'est pas accessible). Un utilisateur avancé peut utiliser les fonctions d'affichage en direct, contrôle PTZ, contrôle OSD et audio.
- Normal user : fournit le niveau d'accès le plus restrictif. Les utilisateurs peuvent simplement voir les images en temps réel.
- Custom user : l'utilisateur peut se connecter et voir l'image diffusée en temps réel uniquement lorsque l'option "Enable anonymous login" est cochée.

#### **Remarque**

Mémorisez le mot de passe.

> *Modification d'un utilisateur enregistré* Vous pouvez modifier le mot de passe ou le profil.

- 1. Choisissez l'identifiant de l'utilisateur et cliquez sur le bouton [Edit].
- 2. Modifiez le mot de passe ou le profil, puis cliquez sur le bouton [Save] pour confirmer votre sélection.
- > *Suppression d'un utilisateur enregistré*
	- 1. Sélectionnez l'ID utilisateur que vous souhaitez supprimer.
	- 2. Cliquez sur le bouton [Remove].

### **Remarque**

L'ID utilisateur d'administrateur par défaut "admin" est permanent et ne peut pas être supprimé.

#### *Anonymous*

> Enable anonymous login

Cochez cette case pour permettre la connexion anonyme. L'utilisateur obtient alors des droits d'accès lui permettant uniquement de voir l'image diffusée en temps réel.

### *Maximum RTP stream connection*

> Maximum number of simultaneous stream connection:

> Sélectionnez une valeur pour limiter le nombre de connexions simultanées au flux de données.

### **Remarque**

Les réglages de la caméra IP et préréglages accessibles via la fenêtre d'aperçu sont affectés par ce réglage.

Save : cliquez sur ce bouton pour confirmer les réglages.

### Add Edit Remove Allocate Schedule list Stream Master  $ID$ Reneat Mae  $\overline{1}$ Repeat none Edit DeAllocate

Repeat type

Repeat none

.<br>Total schedule list  $\mathsf{ID}$ 

 $\overline{1}$ 

Recording schedule

### **Réglages des programmations**

### **Recording schedule**

Cette caméra IP offre des fonctions de surveillance, d'enregistrement et de gestion des événements vidéo. L'utilisateur peut effectuer des enregistrements vidéo en continu, programmés, sur déclenchement du capteur et/ou sur analyse des contenus vidéo (option).

*Réglage de la programmation d'enregistrement*

- 1. Cliquez sur le bouton [Add]. La fenêtre de réglage de la programmation d'enregistrement s'affiche.
- 2. Réglez l'option [Pre alarm] et/ou [Post alarm].
	- Pre alarm : spécifie la capacité d'enregistrement maximale de l'image avant la détection d'événement.
	- Post alarm : spécifie la capacité d'enregistrement maximale de l'image après la détection d'événement.
- 3. Sélectionnez le type de répétition. Vous avez le choix entre les cinq options suivantes : Repeat None, Daily, Weekly, Monthly et Yearly.
- 4. Réglez l'option [Custom day]. Cette option est disponible si l'option de répétition choisie est Repeat None. Un calendrier est fourni pour marquer l'activité de détection d'événement.
- 5. Réglez les paramètres Activation Time (horloge sur 24 heures) pour l'événement.
- NONE : aucun enregistrement programmé.
- CONTINUITY : l'enregistrement commence automatiquement à l'heure prédéfinie.
- VA : l'enregistrement commence automatiquement quand un objet ou événement est détecté au cours de la période indiquée.
- SENSOR : l'enregistrement commence automatiquement lorsque l'entrée capteur de la caméra IP est activée au cours de la période indiquée.
- DUPLICATED (C,V) : l'enregistrement commence automatiquement à l'heure prédéfinie. Si un objet ou événement est détecté au cours de la période indiquée, le mode d'enregistrement continu passe en mode d'enregistrement d'événement AV, et l'enregistrement démarre automatiquement.

- DUPLICATED (C,S) : l'enregistrement commence automatiquement à l'heure prédéfinie. Si l'entrée capteur est activée au cours de la période indiquée, le mode d'enregistrement continu passe en mode d'enregistrement du capteur, et l'enregistrement démarre automatiquement.
- DUPLICATED (V,S) : l'enregistrement commence automatiquement quand un objet ou événement est détecté ou lorsque l'entrée capteur est activée au cours de la période indiquée.
- DUPLICATED (C,V,S) : l'enregistrement commence automatiquement à l'heure prédéfinie. Lorsqu'un événement VA ou SENSOR est détecté, modifiez le mode d'enregistrement continu en mode d'enregistrement d'événement AV ou en mode d'enregistrement du capteur.
- 6. Cliquez sur le bouton [Save] pour confirmer les réglages.

### *Modification de la programmation d'enregistrement*

- 1. Choisissez la programmation à modifier dans Total schedule list.
- 2. Cliquez sur le bouton [Edit]. Vous pouvez vérifier ou modifier les options de programmation d'enregistrement.

### *Activation de la programmation d'enregistrement*

- 1. Choisissez l'option [Stream]. Selon l'option choisie, vous pouvez régler soit le flux maître soit le flux esclave pour l'enregistrement.
- 2. Pour attribuer une programmation d'enregistrement, choisissez-en une et cliquez sur le bouton [Allocate].

### *Désactivation de la programmation d'enregistrement*

- 1. Choisissez une programmation dans Schedule list.
- 2. Cliquez sur le bouton [DeAllocate].

### *Suppression de la programmation d'enregistrement*

- 1. Choisissez une programmation dans Total Schedule list.
- 2. Cliquez sur le bouton [Remove].

### **Recording server**

Le serveur d'enregistrement sert à sauvegarder les fichiers de données enregistrés.

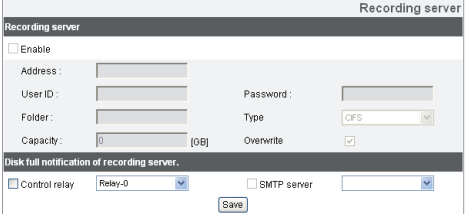

### *Recording server*

Ces options peuvent être définies en utilisant le programme LG Smart Station. (S'affichent uniquement dans ce programme LG Smart Web Viewer.)

### *Disk full notification of recording server.*

> Control relay : cochez cette case pour activer l'alarme. L'alarme est activée lorsque le serveur d'enregistrement est plein et n'a plus d'espace disponible pour enregistrer.

> SMTP server : sélectionnez l'adresse du serveur SMTP. Envoie un message électronique lorsque le serveur d'enregistrement n'a plus d'espace disponible pour enregistrer.

### **Remarque**

Vous devez enregistrer le serveur SMTP dans le réglage Event server pour pouvoir régler cette fonction.

• Save : cliquez sur ce bouton pour confirmer les réglages.

### **Réglages des événements**

### **Event schedule**

Lorsqu'un événement (AV/capteur) se produit, cet appareil enregistre les images en temps réel, selon les options configurées.

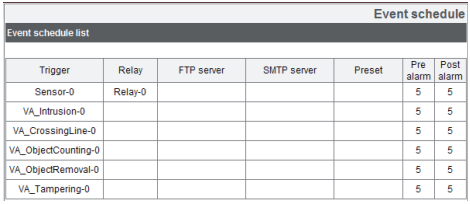

### *Event schedule list*

- > Modification de la programmation d'événement
	- 1. Cliquez sur l'événement déclencheur dans la liste des programmations d'événement. La fenêtre de programmation d'événement s'affiche alors.
- 2. Réglez les options.
	- Trigger : affiche l'événement déclencheur sélectionné.
	- • Time : définit les options de jour de la semaine, début, fin, pré-alarme, post-alarme et d'intervalle de temps à ignorer.
	- • Action : sélectionne les options à appliquer lorsque l'événement se déclenche.
		- FTP server/SMTP server : chargement des images sur un serveur FTP, ou notification par courrier électronique.
		- Move camera to : permet de mettre la caméra dans la position prédéfinie.
		- Control relay : le relais est activé ou désactivé.
	- • Stream : sélectionne le flux de données de la caméra raccordée.
	- • Default : rétablit le réglage à sa valeur par défaut.

3. Cliquez sur le bouton [Save] pour confirmer les réglages.

#### **Remarque**

Vous devez enregistrer le serveur SMTP et FTP dans le réglage Server event pour pouvoir régler cette fonction.

### **Event Server**

Les serveurs d'événements servent à recevoir le clip vidéo enregistré et/ou les messages de notification.

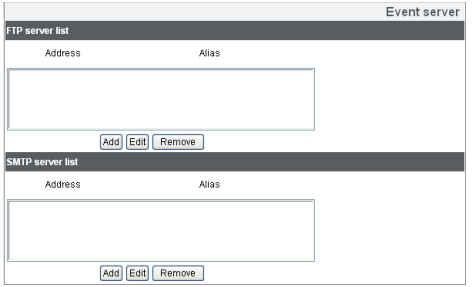

### *FTP server list*

Les fichiers d'image peuvent être transférés sur le serveur FTP au cours de la période programmée. Le fichier d'image enregistré en relation avec un événement externe est envoyé au serveur FTP périodiquement.

- > Ajout du serveur FTP
	- 1. Cliquez sur le bouton [Add]. La fenêtre de réglage du serveur FTP s'affiche.
	- 2. Réglez les options du serveur FTP.
		- Alias : saisissez le nom du serveur FTP sur lequel vous allez charger les fichiers d'image.
		- Address : saisissez l'adresse IP du serveur FTP.
		- Port : saisissez le numéro du port. Le port FTP par défaut est 21.
		- User ID : saisissez le nom d'utilisateur pour le dossier partagé sur le serveur FTP.
		- Password : saisissez le mot de passe pour le dossier partagé sur le serveur FTP.

- Folder : saisissez le chemin d'accès au dossier qui est partagé sur le serveur FTP.
- 3. Cliquez sur le bouton [Save] pour confirmer les réglages.
- > *Modification du serveur FTP*
	- 1. Choisissez le serveur FTP dans FTP server list.
	- 2. Cliquez sur le bouton [Edit]. Vous pouvez vérifier ou modifier les options de serveur FTP.
- > *Suppression du serveur FTP*
	- 1. Choisissez le serveur FTP dans FTP server list.
	- 2. Cliquez sur le bouton [Remove]. Le serveur FTP sera alors supprimé de la liste.

### *SMTP server list*

En sélectionnant l'option de courrier électronique, une image figée de l'événement est enregistrée et un message électronique contenant l'image en pièce jointe est envoyé à l'adresse électronique spécifiée.

- > *Ajout du serveur SMTP*
	- 1. Cliquez sur le bouton [Add]. La fenêtre de réglage du serveur SMTP s'affiche.
	- 2. Réglez les options du serveur SMTP.
		- Alias : saisissez le nom du serveur **SMTP**
		- User ID : saisissez l'ID utilisateur du serveur SMTP. Il doit correspondre à la personne titulaire du compte de messagerie électronique.
		- Password : saisissez le mot de passe. Il doit correspondre au mot de passe de ce même compte.
		- Address : saisissez l'adresse du serveur SMTP.
		- Port : saisissez le numéro du port. Le port par défaut est 25.
		- Enable SSL : cochez cette case lorsque vous utilisez le protocole SSL (Secure Socket Layer). Il s'agit d'un protocole cryptographique qui garantit des communications sécurisées sur un réseau.

- Receiving address : saisissez l'adresse électronique du destinataire. Vous ne pouvez indiquer qu'une seule adresse électronique.
- Administrator address : saisissez l'adresse électronique de l'administrateur.
- Subject : saisissez l'objet/titre du message électronique.
- Message : ce message peut décrire les informations relatives à l'adresse IP obtenue, etc.
- 3. Cliquez sur le bouton [Save] pour confirmer les réglages.
- > *Modification du serveur SMTP*
	- 1. Choisissez le serveur SMTP dans SMTP server list.
	- 2. Cliquez sur le bouton [Edit]. Vous pouvez vérifier ou modifier les options de serveur SMTP.
- > *Suppression du serveur SMTP*
	- 1. Choisissez le serveur SMTP dans SMTP server list.
	- 2. Cliquez sur le bouton [Remove].

### **Sensor & Relay**

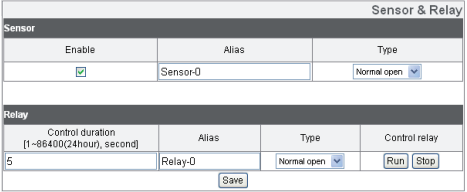

### *Sensor*

- > Enable : cochez cette case lorsque vous voulez activer le capteur.
- > Alias : affiche le nom du capteur.
- > Type : sélectionnez le type de capteur.

### *Relay*

- > Control duration : saisissez la durée du relais.
- > Alias : affiche le nom du relais.
- > Type : sélectionnez le type de relais.
- > Control relay
	- Run : cliquez sur ce bouton pour activer le relais.
	- Stop : cliquez sur ce bouton pour arrêter le relais.
- • Save : cliquez sur ce bouton pour confirmer les réglages.
- > SMTP server : sélectionne le serveur SMTP. En sélectionnant cette option, une notification par courrier électronique est envoyée à l'utilisateur pour indiquer une défaillance dans le fonctionnement du ventilateur.
- • Save : cliquez sur ce bouton pour confirmer les réglages.

#### **Fan**

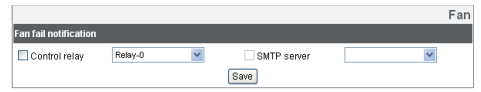

### *Fan fail notification*

> Control relay : cochez cette case lorsque vous voulez activer le relais sélectionné.

## **Réglage du menu OSD**

Le tableau suivant répertorie les menus et les options. Vous pouvez adapter la caméra à vos besoins en réglant les différentes options de ces menus.

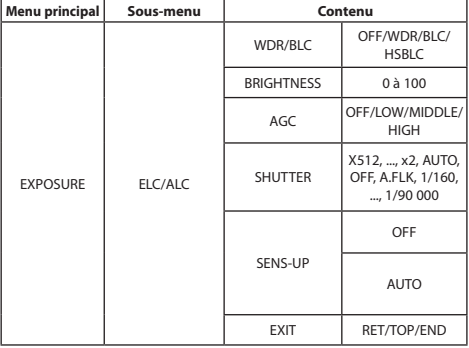

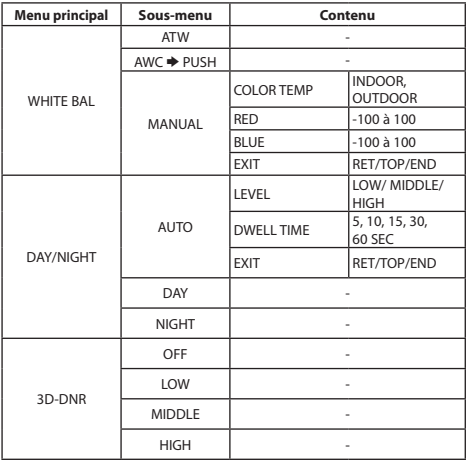

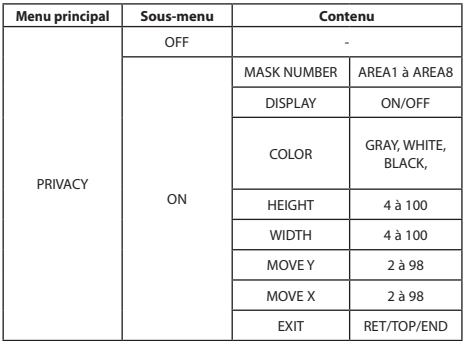

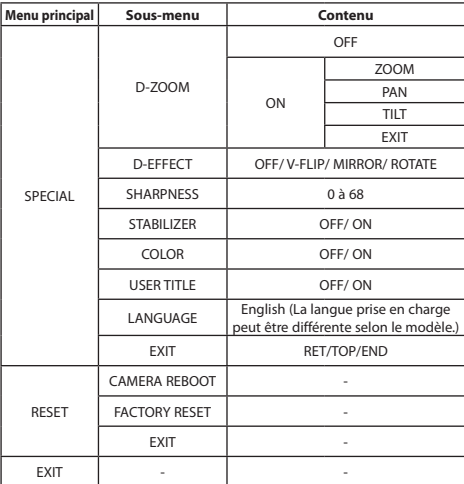

### **Fonctionnement général**

- 1. Cliquez sur le bouton [OSD control] dans LG Smart Web Viewer.
- 2. Appuyez sur la touche **d** dans la fenêtre de contrôle de l'OSD.

Le menu de réglage de la caméra apparaît dans la fenêtre de la vue en temps réel.

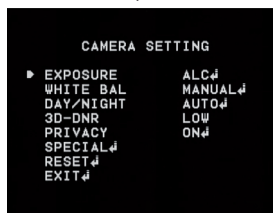

- 3. Utilisez la touche  $\uparrow$  ou  $\downarrow$  pour sélectionner une option, puis appuyez sur la touche  $\Box$ . Le sous-menu apparaît.
- 4. Utilisez la touche  $\bigoplus$  ou  $\bigcup$  pour sélectionner une option de sous-menu.
- 5. Utilisez la touche  $\leftarrow$  ou  $\rightarrow$  pour sélectionner une valeur.
- 6. Sélectionnez l'option [EXIT], puis appuyez sur la touche **C** pour quitter le menu de réglage. Dans le sous-menu, utilisez la touche  $\blacksquare$  ou  $\blacksquare$  pour sélectionner l'option [EXIT], puis utilisez la touche ou  $\Box$  pour sélectionner un mode et appuyez sur la touche **C** pour quitter le menu de réglage.
	- RET : revient à l'écran précédent.
	- TOP : revient à l'écran de menu CAMERA SETTING
	- • END : quitte le menu de configuration.

### **Remarques**

- Touche  $\blacksquare$ : permet de remonter dans l'écran de menu.
- Touche **:** permet de descendre dans l'écran de menu.
- $\cdot$  Touche  $\blacktriangleright$  : permet d'augmenter la valeur sélectionnée dans le menu.
- Touche **+** : permet de diminuer la valeur sélectionnée dans le menu.
- Touche  $\blacksquare$ : exécute la sélection et affiche un sousmenu pour les options portant la marque ...

### **Réglage de l'exposition**

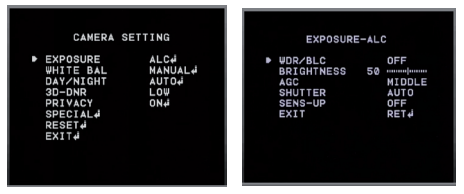

### *WDR/BLC*

Utilisez l'option WDR/BLC pour voir l'objet clairement à contre-jour.

- 1. Sélectionnez l'option [WDR/BLC] dans le menu [EXPOSURE].
- 2. Utilisez la touche **+** ou **+** pour sélectionner un mode, puis appuyez sur la touche  $\Box$ .
	- • WDR : la fonction WDR (gamme dynamique étendue) peut s'avérer très utile pour pallier des conditions d'éclairage très difficiles. Elle peut capter aussi bien les parties sombres que claires et combiner les différences dans une scène

afin de générer une image aussi réaliste que la scène d'origine. Réglez la limite de la gamme dynamique étendue.

- $WDR$  LIMIT : LOW  $\longleftrightarrow$  MIDDLE  $\longleftrightarrow$  HIGH
- • BLC : la fonction de compensation de contre-jour de la caméra permet d'atténuer les problèmes de visibilité dans les zones fortement contrastées. Réglez la limite de la compensation de contre-jour.
	- $\rightarrow$  BIC LIMIT : LOW  $\rightarrow$  MIDDLE  $\rightarrow$  HIGH
- • HSBLC : cette option vous permet de masquer la luminosité d'une zone spécifique pour voir le sujet plus clairement. Le mode HSBLC n'est activé automatiquement que dans les scènes à faible luminosité.
	- $>$  AREA SETTING : utilisez la touche  $\Box$  ou  $\Box$ pour sélectionner une zone, puis la touche **O** ou **V** pour sélectionner ON ou OFF. Appuyez sur la touche  $\Box$  pour quitter le menu de réglage de la zone.
	- $>$  GRAY SCALE : utilisez la touche  $\Box$  ou  $\Box$ pour sélectionner une échelle de gris. (GRAY←→D.GRAY←→BLACK).

- $>$  USER SCALE : utilisez la touche  $\Box$  ou  $\Box$ pour sélectionner un niveau de luminosité (5 niveaux).
- $>$  MASK : utilisez la touche  $\blacktriangle$  ou  $\blacktriangleright$  pour sélectionner [ON] ou [OFF]. Si vous choisissez l'option ON, la fonction de masque n'est activée que lorsque le mode HSBLC est activé automatiquement.
- OFF : non utilisé.

### *BRIGHTNESS*

Vous pouvez augmenter la luminosité de la vidéo si elle est trop sombre. Si vous diminuez la valeur de la luminosité, l'image s'assombrit. Si vous augmentez la valeur de la luminosité, l'image s'éclaircit.

- 1. Sélectionnez l'option [BRIGHTNESS] dans le menu [EXPOSURE].
- 2. Utilisez la touche  $\Box$  ou  $\Box$  pour sélectionner le niveau de luminosité.

### *AGC (Réglage du contrôle de gain automatique)*

Si les images sont trop sombres, modifiez la valeur [AGC] pour les rendre plus lumineuses.

- 1. Sélectionnez l'option [AGC] dans le menu [EXPOSURE].
- 2. Utilisez la touche  $\Box$  ou  $\Box$  pour sélectionner un mode. (OFF← LOW← MIDDLE← HIGH)

### *SHUTTER (Vitesse d'obturation)*

Sélectionnez la vitesse d'obturation souhaitée pour l'exposition de la caméra. Vous pouvez augmenter la vitesse d'obturation pour capturer des sujets en mouvement, mais l'image s'assombrit.

- 1. Sélectionnez l'option [SHUTTER] dans le menu [EXPOSURE].
- 2. Utilisez la touche  $\blacktriangle$  ou  $\blacktriangleright$  pour régler la vitesse d'obturation.  $(x512, ..., x2 \leftrightarrow$  AUTO $\leftrightarrow$  OFF  $\leftrightarrow$  A.FLK  $\leftrightarrow$  1/160. ..., 1/90 000)

### *SENS-UP*

Si les images ne sont pas claires en raison de l'obscurité, utilisez l'option SENS-UP pour augmenter la sensibilité des images.

- 1. Sélectionnez l'option [SENS-UP] dans le menu [EXPOSURE].
- 2. Utilisez la touche  $\Box$  ou  $\Box$  pour sélectionner le mode.
	- • AUTO : règle la sensibilité de l'image automatiquement.
		- $>$  SENS-UP LIMIT : utilisez la touche  $\square$  ou  $\square$ pour définir la limite du gain de sensibilité.
		- > EXIT : sélectionnez un mode et appuyez sur la touche  $\leftarrow$  pour quitter le menu.
		- OFF : non utilisé.

### **Remarque**

Si vous réglez l'option SHUTTER sur une valeur autre que AUTO ou si vous réglez l'option [AGC] sur [OFF], le réglage [SENS-UP] n'est pas disponible et la marque [---] est affichée.

### **Réglage de l'équilibrage des blancs**

Sélectionnez la méthode par laquelle la caméra modifie ses couleurs de sortie pour compenser la couleur d'une source lumineuse.

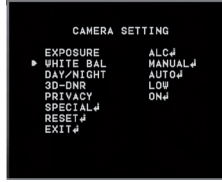

- 1. Sélectionnez l'option [WHITE BALANCE].
- 2. Utilisez la touche  $\Box$  ou  $\Box$  pour sélectionner un mode, puis appuyez sur la touche  $\Box$ .
	- ATW (Suivi automatique) : dans ce mode, la plage de température de couleur pour un équilibrage des blancs correct varie entre 1 700 ºK et 11 000 ºK.

L'équilibrage des blancs risque de ne pas être correct dans les conditions suivantes :

> Lorsque la température de couleur est en

dehors de la plage 1 700 ºK à 11 000 ºK.

- > Lorsque la scène contient essentiellement des objets à température de couleur élevée, comme un ciel bleu ou un coucher de soleil.
- > Lorsque la scène est sombre.
- AWC DUSH : si vous sélectionnez le mode AWC b PUSH, vous pourrez régler l'équilibrage des blancs automatiquement à l'aide de la touche
- • MANUAL : vous pouvez régler manuellement les options de l'équilibrage des blancs.
	- $>$  COLOR TEMP : utilisez la touche  $\blacksquare$  ou  $\blacksquare$ pour sélectionner une fonction.
		- INDOOR : la plage de température de couleur pour un équilibrage des blancs correct est d'environ 3 200 ºK.
		- OUTDOOR : la plage de température de couleur pour un équilibrage des blancs correct est d'environ 5 100 ºK.
	- > RED : réglez la valeur de rouge souhaitée. (-100 à100)
	- > BLUE : réglez la valeur de bleu souhaitée. (-100 à 100)

### **Réglage jour/nuit**

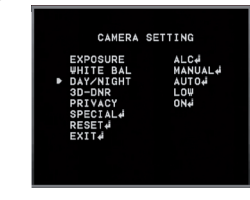

- 1. Sélectionnez l'option [DAY/NIGHT].
- 2. Utilisez la touche  $\Box$  ou  $\Box$  pour sélectionner le mode de la fonction Jour/Nuit.
	- AUTO : vous pourrez changer automatiquement le mode Jour/Nuit.

### **Remarque**

Si l'option AGC est réglée sur [OFF] ou si l'option SHUTTER est réglée sur une valeur autre que AUTO dans le menu [EXPOSURE], le mode AUTO de la fonction DAY/NIGHT n'est pas disponible et la marque [---] est affichée.

- > LEVEL : utilisez la touche  $\Box$  ou  $\Box$  pour sélectionner un niveau. (LOW←→MIDDLE←→HIGH)
- > DWELL TIME : utilisez la touche  $\Box$  ou  $\Box$ pour sélectionner un délai de temporisation. (5, 10, 15, 30 ou 60 SEC)
- DAY : mode couleur activé.
- • NIGHT : mode noir et blanc activé.

### **Réglage de la réduction du bruit numérique 3D**

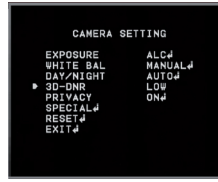

- 1. Sélectionnez l'option [3D-DNR]. Si les images ne sont pas claires en raison du bruit, utilisez cette option pour réduire le bruit des images.
- 2. Utilisez la touche  $\Box$  ou  $\Box$  pour sélectionner une option. (OFF←>LOW←→MIDDLE←→HIGH)

#### **Remarques**

- Si vous réglez l'option AGC sur [OFF] dans le menu [EXPOSURE], la fonction [3D-DNR] n'est pas disponible.
- • Lorsque vous utilisez cette fonction, il est possible qu'un phénomène de rémanence d'image se produise.

### **Réglage du masque de zone privée**

Cette fonction vise à protéger la vie privée des personnes, en permettant de sélectionner une partie noire qui ne sera pas affichée à l'écran. Vous pouvez mémoriser jusqu'à 8 zones.

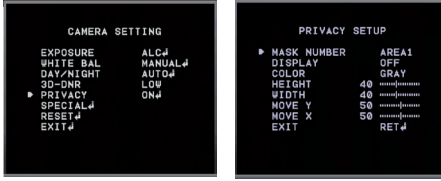

- 1. Sélectionnez l'option [PRIVACY].
- 2. Utilisez la touche  $\leftarrow$  ou  $\rightarrow$  pour régler l'option sur [ON], puis appuyez sur la touche  $\Box$ . Le menu PRIVACY MASK apparaît.
- 3. Utilisez la touche  $\blacktriangle$  ou  $\blacktriangleright$  pour sélectionner un numéro de zone (AREA1 à AREA8) dans l'option [MASK NUMBER].
- 4. Utilisez la touche **D** ou **D** régler l'option [DISPLAY] sur ON ou OFF. Si vous sélectionnez ON, la fenêtre de zone de masque apparaît dans la fenêtre de la vue en temps réel.
- 5. Utilisez la touche **D** ou **D** pour sélectionner la couleur de la fenêtre de zone de masque dans l'option [COLOR].
- 6. Utilisez la touche  $\bigcap$  ou  $\bigcup$  pour sélectionner une option, puis la touche  $\leftarrow$  ou  $\rightarrow$  pour régler l'option.
	- HEIGHT : agrandit ou diminue la taille verticale de la fenêtre de zone de masque.
	- • WIDTH : agrandit ou diminue la taille horizontale de la fenêtre de zone de masque.
	- • MOVE Y : déplace la position verticale de la fenêtre de zone de masque.
	- • MOVE X : déplace la position horizontale de la fenêtre de zone de masque.

### **Remarque**

Les parties portant les numéros de masque enregistrés de AREA1 à AREA4 ont la même couleur. (Il en est de même pour les parties portant les numéros de AREA5 à AREA8.) Si vous modifiez la couleur du masque, la couleur du masque enregistrée sera appliquée automatiquement à chacun des groupes (AREA1 à AREA4, AREA5 à AREA8).

### **Réglage du menu spécial**

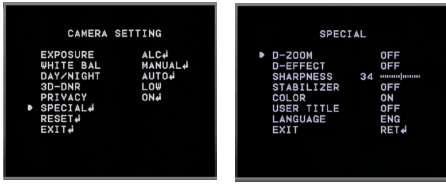

### *D-ZOOM*

Vous pouvez sélectionner le niveau du zoom numérique.

- 1. Sélectionnez l'option [D-ZOOM] dans le menu [SPECIAL].
- 2. Utilisez la touche **c**ou **pour régler** l'option sur  $[ON]$ , puis appuyez sur la touche  $\Box$ . Si vous sélectionnez ON, il est possible que l'image affichée tremble.
- 3. Utilisez la touche  $\bigoplus$  ou  $\bigoplus$  pour sélectionner une option, puis la touche **ou pour sélectionner un** niveau.
	- $ZOOM$  : utilisez la touche  $\Box$  ou  $\Box$  pour agrandir l'image.
- PAN : utilisez la touche  $\Box$  ou  $\Box$  pour déplacer l'image (vers la gauche ou la droite).
- $\cdot$  TILT : utilisez la touche  $\leftarrow$  ou  $\rightarrow$  pour déplacer l'image (vers le haut ou le bas).

### *D-EFFECT (Effet numérique)*

Vous pouvez sélectionner l'effet numérique.

- 1. Sélectionnez l'option [D-EFFECT] dans le menu [SPECIAL].
- 2. Utilisez la touche  $\leftarrow$  ou  $\rightarrow$  pour sélectionner un effet numérique.
	- V-FLIP : retourne l'image verticalement.
	- • MIRROR : active l'effet miroir.
	- • ROTATE : fait pivoter l'image (180°).
	- • OFF : désactive tout effet numérique.

### *SHARPNESS*

La netteté définit le degré auquel les bords des deux parties se distinguent clairement.

1. Sélectionnez l'option [SHARPNESS] dans le menu [SPECIAL].

2. Utilisez la touche  $\blacktriangle$  ou  $\blacktriangleright$  pour régler l'option. Si vous augmentez la valeur de la netteté, le contour de l'image devient net. Si vous diminuez la valeur, le contour de l'image devient vague.

### *STABILIZER*

La fonction de stabilisateur d'image minimise le tremblement causé par une vibration basse fréquence.

Cette fonction est utile pour la vidéosurveillance en extérieur.

Sélectionnez l'option [STABILIZER] et choisissez le réglage ON ou OFF.

### **Remarque**

Si vous réglez l'option [STABILIZER] sur ON, le zoom numérique est automatiquement défini sur [x1.1].

### *COLOR*

Vous pouvez permuter l'image affichée en échelle de gris ou en couleur.

- 1. Sélectionnez l'option [COLOR] dans le menu [SPECIAL].
- 2. Utilisez la touche  $\Box$  ou  $\Box$  pour changer l'effet de couleur.
- • ON : pour afficher l'image en couleur.
	- OFF : pour afficher l'image en échelle de gris.

### *USER TITLE*

Vous pouvez utiliser l'identification de la caméra pour lui attribuer des chiffres et des lettres (0 à 9, A à Z, a à z). Pour faire disparaître le titre utilisateur, sélectionnez [OFF].

- 1. Sélectionnez l'option [USER TITLE] dans le menu [SPECIAL].
- 2. Utilisez la touche  $\Box$  ou  $\Box$  pour régler l'option sur [ON], puis appuyez sur la touche **...** Le menu USER TITLE apparaît.

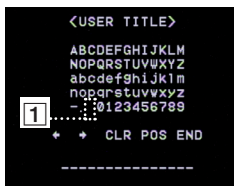

- 3. Utilisez la touche  $\bigoplus_i \bigoplus_i$  ou  $\bigoplus_i$  pour sélectionner un caractère ou un chiffre, puis appuyez sur la touche .
	- CLR : efface tous les caractères et chiffres saisis.
	- • POS : utilisez les touches fléchées pour changer la position du titre utilisateur à l'écran.
	- • END : confirme votre sélection ou quitte le réglage.
	- $\cdot$   $\Box$  (Espace) : insère un espace à l'emplacement du curseur.
	- $\left( \frac{1}{2} \right)$  : permet de déplacer le curseur vers la gauche ou vers la droite.

### *LANGUAGE*

Sélectionnez la langue pour le menu de réglage de la caméra et l'affichage des informations du menu à l'écran.

### **Réglage de réinitialisation**

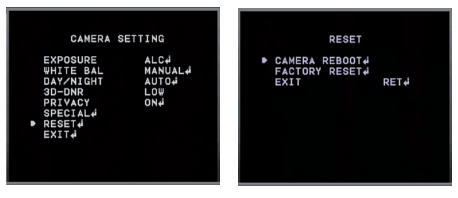

- Sélectionnez l'option [RESET].
- 2. Appuyez sur la touche  $\Box$  pour que le menu RESET apparaisse.
- 3. Utilisez la touche  $\Omega$  ou  $\overline{V}$  pour sélectionner une option.
	- • CAMERA REBOOT : permet de réinitialiser le système de la caméra.
	- • FACTORY RESET : permet d'effacer certains réglages et informations et de rétablir les paramètres d'usine par défaut.
- 4. Appuyez sur la touche  $\Box$  pour confirmer votre choix.

# **Dépannage**

Cette section fournit des informations utiles pour vous aider à résoudre les difficultés que vous pourriez avoir avec votre caméra IP LG. Elle référencie des problèmes, décrit leurs causes possibles et suggère des solutions.

### *Problèmes de réglage IP*

- ARP/ping : débranchez et rebranchez l'alimentation de la caméra réseau. La caméra devrait obtenir l'adresse IP dans les deux minutes.
- • Envoi de commande ping à votre caméra : ouvrez l'invite de commande sur votre ordinateur, et saisissez ping avec l'adresse IP de la caméra réseau. La réponse obtenue à cette commande fournit une explication sur la cause du problème.
	- 1. bytes =  $32$  time =  $2$  ms indique que l'adresse IP est déjà utilisée et ne peut pas être réutilisée. Vous devez obtenir une nouvelle adresse IP.
	- 2. Destination host unreachable : indique que la caméra réseau et votre ordinateur n'appartiennent pas au même sous-réseau, d'où la nécessité d'obtenir une nouvelle adresse IP. Contactez votre administrateur système pour obtenir de l'aide.
- 3. Request timed out : indique que l'adresse IP est libre, car elle n'est utilisée par personne. La caméra réseau peut donc l'obtenir.
- Conflits d'adresse IP : si la caméra réseau LG est paramétrée avec une adresse IP statique et que l'option DHCP est réglée, il est possible que l'adresse IP soit la même pour la caméra réseau et un autre appareil du réseau. Pour résoudre ce conflit, réglez l'adresse IP statique sur 0.0.0.0.

### *Impossible d'accéder à la caméra depuis le navigateur*

- • Rebranchez l'alimentation de la caméra réseau et exécutez la commande ping pour savoir si l'adresse IP est utilisée par d'autres appareils.
- • Désactivez le réglage proxy dans le navigateur si vous utilisez un serveur proxy.
- • Vérifiez que le câblage et les branchements réseau sont corrects, et réessayez d'exécuter la commande ping.
- • L'URL est vérifiée avec le préfixe http ; or, parfois le mode HTTPS est activé. Dans ce cas, modifiez l'URL manuellement en https.
- Vérifiez les réglages de serveur DNS et de passerelle si l'adresse IP est attribuée de manière statique à la caméra réseau.

# **Dépannage**

### *Accès à une caméra externe au réseau local*

- Protection du pare-feu : vérifiez le pare-feu internet avec l'administrateur système ; celui-ci devra soit procéder au réacheminement du port, soit modifier la fonction DMZ sur le routeur.
- • Routeur par défaut requis : vérifiez si vous devez configurer les réglages du routeur.

### *Performances du réseau sporadiques*

- Les commutateurs ou concentrateurs du réseau peuvent avoir une configuration minimale, insuffisante pour remplir les conditions requises de votre caméra réseau.
- • Vérifiez que les raccordements réseau sont effectués au moyen de câbles RJ-45.
- Si vous utilisez un dispositif PoE, vérifiez que la caméra réseau est correctement alimentée une fois raccordée à ce système.

### *Mot de passe oublié*

- Réinitialisez la caméra en appuyant sur le bouton Reset pendant au moins trois secondes pour rétablir les réglages par défaut.
- Une fois la caméra réinitialisée, connectez-vous à l'aide des nom d'utilisateur et mot de passe par défaut.

### *Problèmes de diffusion vidéo*

- Si la diffusion vidéo ne démarre pas sur le client web, installez la dernière version de l'environnement d'exécution Java (JRE) sur votre ordinateur.
- • Si vous utilisez un navigateur IE Windows, veillez à toujours autoriser les fenêtres publicitaires. Cochez cette option avant d'exécuter le client web.
- • Vérifiez la qualité de l'image en vous rapportant aux réglages vidéo décrits dans ce manuel.
- Parfois, la diffusion vidéo peut être intermittente ou très lente ; cela peut être dû au fait que la résolution et la vitesse de défilement réglées pour la vidéo sont trop élevées.
- • La diffusion vidéo peut parfois laisser à désirer. Cela peut être dû au trafic réseau trop important, à un trop grand nombre d'appareils raccordés au commutateur ou au concentrateur, à l'activation de la détection de mouvements pour chacun des flux de données vidéo, ou à l'exécution simultanée d'autres programmes sur votre ordinateur.
- • Si les images apparaissent floues, réglez la mise au point de la caméra réseau pour obtenir une image nette.

# **Dépannage**

- Si les images vidéo apparaissent en noir et blanc. modifiez les réglages dans l'OSD pour obtenir une image en couleur.
- Sélectionnez le mode Nuit și la caméra réseau est raccordée à un endroit où la luminosité ambiante est faible ou nulle.
- Si la vitesse de défilement obtenue est inférieure à celle définie, il est nécessaire de contacter l'administrateur système pour vérifier que la largeur de bande disponible est suffisante ou de réduire le nombre d'applications s'exécutant sur l'ordinateur client.
- • Si le PC client n'arrive pas à accéder au flux de données multidiffusion, contactez l'administrateur système pour vérifier que vous utilisez une adresse de multidiffusion valide ou assurez-vous que le routeur prend en charge la multidiffusion.
- Si les images présentent des bandes blanches ou grises, mettez à niveau le pilote graphique vidéo du PC client à la dernière version.
- • Les images vidéo peuvent présenter du bruit si vous utilisez la caméra dans un environnement très peu éclairé ou si les réglages de qualité/débit binaire sont très bas. Choisissez des valeurs plus élevées et assurez-vous que l'environnement bénéficie d'un éclairage suffisant.

### *Condition audio*

- L'ordinateur client qui interagit avec la caméra doit avoir une carte son opérationnelle pour prendre en charge haut-parleurs et microphone.
- • Cette carte son doit également prendre en charge les communications full duplex.
- Veillez à ce que la fonction de mise en sourdine de l'ordinateur client ne soit pas activée et que tous les réglages audio soient corrects.
- Le bouton de haut-parleur sur le visionneur web doit être activé pour pouvoir écouter le son de la caméra réseau.
- • Veillez à ce que le bouton audio bidirectionnel soit activé sur le visionneur web et à ce que le microphone soit installé.
- • Modifiez le gain en entrée et en sortie pour le microphone et le système de haut-parleurs respectivement afin de régler le niveau audio correct.

Pour tout support complémentaire, contactez votre fournisseur ou consultez les forums ou sites web.

## **Avis concernant les logiciels open source**

Les fichiers exécutables GPL et les bibliothèques LGPL suivants utilisés dans ce produit sont sujets aux accords de licence GPL2.0/LGPL2.1.

### **EXÉCUTABLES GPL :**

Linux noyau 2.6, bash, busybox, gdbm, libreadline, moduleinit-tools, mount, mtd-utils, net-tools, quftp, tar, util-linux

### **BIBLIOTHÈQUES LGPL :**

Glibc, libelf, libesmtp, live.media

LG Electronics propose de vous fournir le code source sur CD-ROM moyennant une participation financière pour l'envoi, notamment le coût du support, de la livraison et du traitement, sur simple demande à LG Electronics, à l'adresse suivante :

#### opensource@lge.com

Cette offre est valable pour une période de trois (3) ans à compter de la date de distribution de ce produit par LG Electronics.

Vous pouvez obtenir une copie des licences GPL et LGPL sur http://www.gnu.org/licenses/old-licenses/gpl-2.0.html et http://www.gnu.org/licenses/old-licenses/lgpl-2.1.html.

Ce produit inclut le composant mDNSResponder qui est concédé sous licence conformément aux modalités de la licence Apache, version 2.0.

Vous pouvez obtenir une copie de la licence Apache sur http://www.apache.org/licenses/LICENSE-2.0.html

# **Avis concernant les logiciels open source**

### Ce produit inclut :

• Le client dhcp :

Copyright © 2004-2008 by Internet Systems Consortium, Inc. ("ISC")

Copyright © 1995-2003 by Internet Software Consortium

- • La bibliothèque Expat : Copyright © 2006 Expat maintainers.
- • libcap
- • libjpeg : Independent JPEG Group Copyright © 1991 1998, Thomas G. Lane.
- libmd5 : Copyright © 2002 Aladdin Enterprises.
- • libncurses : Copyright © 1998,2002 Free Software Foundation, Inc.
- • libpcre : Copyright © 1997-2009 University of Cambridge
- • Le kit de développement logiciel UPnP : Copyright © 2000-2003 Intel Corporation
- • libxml2 : Copyright © 1998-2003 Daniel Veillard.
- lighttpd : Copyright © 2004, Jan Kneschke, incremental
- • ntpdate : Copyright © David L. Mills 1992-2006
- • OpenSSL :
	- > Le logiciel cryptographique écrit par Eric Young (eay@cryptsoft.com).
	- > Le logiciel écrit par Tim Hudson (tjh@ cryptsoft.com).
	- > Le logiciel développé par OpenSSL Project pour être utilisé dans la boîte à outils OpenSSL (http://www.openssl.org).
- • Le logiciel PHP, disponible gratuitement sur http://www.php.net/software/ : Copyright © 1999 - 2009 The PHP Group.
- • Speex :
	- > Copyright 2002-2008 Xiph.org Foundation
	- > Copyright 2002-2008 Jean-Marc Valin
	- > Copyright 2005-2007 Analog Devices Inc.
	- > Copyright 2005-2008 Commonwealth Scientific and Industrial Research Organisation (CSIRO)

## **Avis concernant les logiciels open source**

- > Copyright 1993, 2002, 2006 David Rowe
- > Copyright 2003 EpicGames
- > Copyright 1992-1994 Jutta Degener, Carsten Bormann
- Zlib : Copyright © 1995-2002 Jean-Loup Gailly et Mark Adler.

Tous droits réservés.

Par la présente, toute personne obtenant une copie de ce logiciel et des fichiers de documentation associés (le "Logiciel") est autorisée à utiliser ce Logiciel gratuitement et sans restriction, notamment, mais sans s'y limiter, les droits d'utilisation, copie, modification, fusion, publication, distribution, sous-licence et/ou vente de copies du Logiciel, et à attribuer les mêmes autorisations aux personnes à qui ce Logiciel est fourni, conformément aux conditions suivantes :

LE LOGICIEL EST FOURNI "EN L'ÉTAT", SANS AUCUNE GARANTIE (EXPRESSE OU IMPLICITE) QUE CE SOIT, NOTAMMENT MAIS SANS S'Y LIMITER, LES GARANTIES DE QUALITÉ MARCHANDE, D'ADÉQUATION À UNE FIN PARTICULIÈRE ET DE NON-TRANSGRESSION. EN AUCUN CAS LES AUTEURS OU DÉTENTEURS DES DROITS D'AUTEUR NE SAURONT ÊTRE TENUS RESPONSABLES EN CAS DE RÉCLAMATION, DOMMAGE OU AUTRE RESPONSABILITÉ DÉCOULANT D'UN CONTRAT, D'UN DÉLIT OU AUTRE, EN RELATION AVEC LE LOGICIEL, SON UTILISATION OU TOUTE AUTRE MANIPULATION DE CE DERNIER

# **Spécifications**

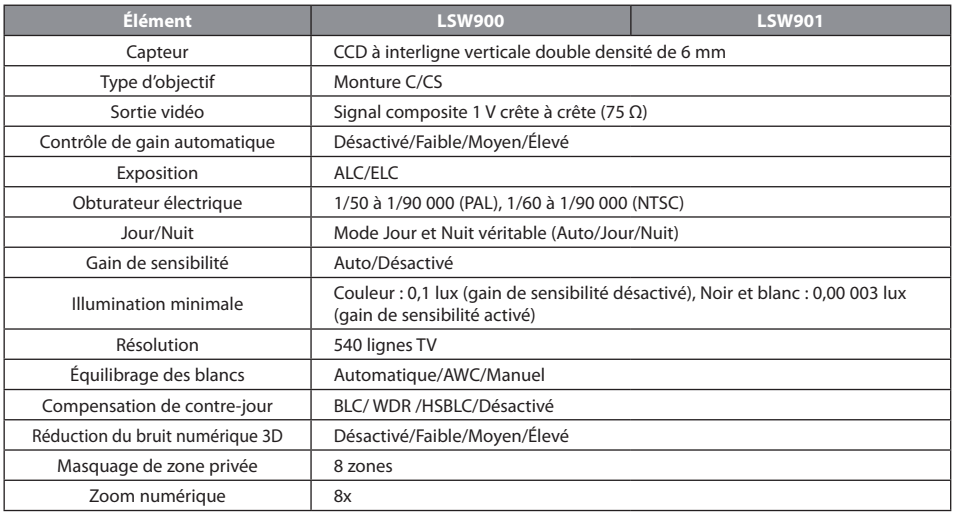

# **Spécifications**

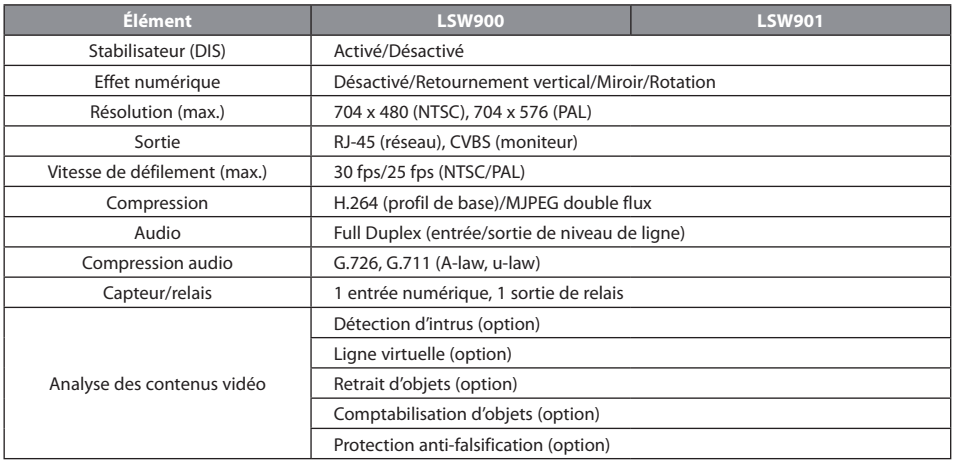
## **Spécifications**

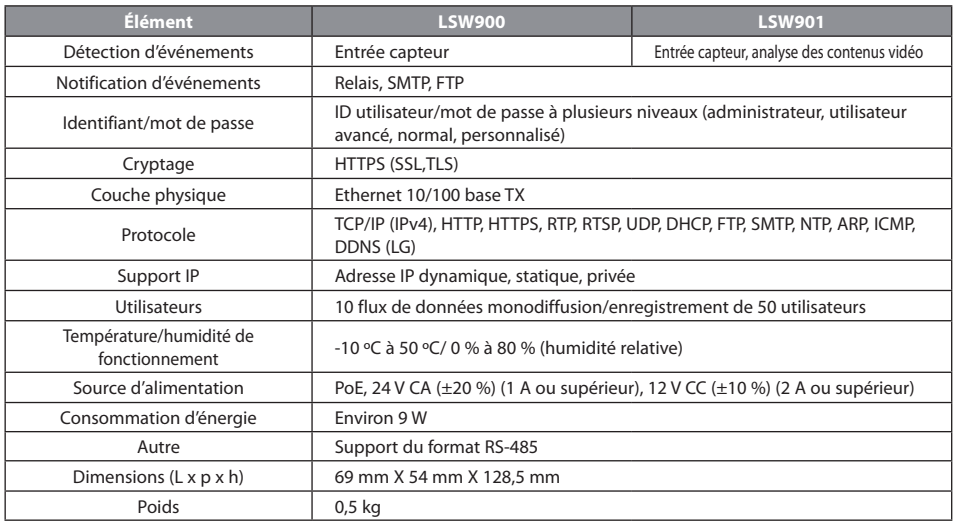

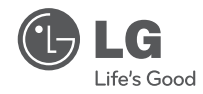

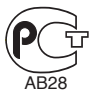